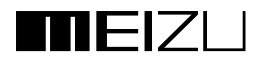

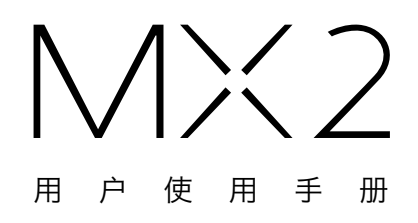

欢迎使用!

肤族 MX2 是全新一代的移动互联网手机,她将带给您无限惊喜与自在享受。

Flyme 是魅族为产品开发的软件系统,基于最新 Android 内核重新设计。Flyme 2.0 为 MX2 量身定制,是产品灵魂所在。源自内心的系统设计,丰富的软件应用和无所不能的 Flyme 云服 务务必将让你耳目一新。

欢迎您登陆魅族官方网站 www.meizu.com

魅族公司竭诚为您提供在线增值服务,实时发布软件升级以及其它丰富的下载资源,BBS 论坛 为您带来更多的产品使用技巧和帮助。敬请关注!

由于产品功能的不断更新,您手中的用户手册内容可能会与实际产品有所出入。请从魅族官方网 站下载最新用户手册。

此用户手册更新日期为 2013 年 1 月 17 日。

# 商标和有限责任

© 2003-2013 魅族公司,版权所有。 魅族,以及魅族商标都是魅族公司在中华人民共和国境内以及海外注册的商标。

Google、Google 标志、Android、Google 搜索、Gmail、Google Mail 和 Android Market 均为 Google Inc. 的商标。

Street View Images ©2010 Google。

蓝牙和蓝牙标志均为 Bluetooth SIG, Inc. 所拥有之商标。

Java、J2ME 和所有其它以 Java 为基础的商标均为 Sun Microsystems, Inc. 在美国地区和其 它国家的商标或注册商标。

魅族公司(或魅族公司的许可方)对产品拥有一切法定权利、所有权和利益,包括但不限于服务 中的任何知识产权(无论该等权利是否已经登记,也不论该等权利在世界的何等地方存在)。服 务可能包括魅族公司指定为保密的信息,未经魅族公司事先书面同意,禁止对产品软件以及本文 档的部分或全部内容进行转录、复制、翻印或翻译。用户在使用本产品复制此类内容时,自行承 担复制行为的法律责任。魅族公司以及第三方软件的服务许可证协议在安装激活、产品本身或者 在软件升级当中已经声明,敬请关注。

制造商,进口商不承担因意外(包括人为或其它不可抗力)造成的产品损坏的责任。 魅族公司不承担由此文档的错误或疏漏引起的任何责任,魅族公司将继续为产品开发提供新的功 能,此文档内容如有变动恕不另行通知。

魅族公司将致力于以更好的产品满足消费者的需求,使用本产品之前,请认真阅读本手册,说明 手册中的信息以当前产品情况为准。如要获取最新的产品资料,请浏览 http://www.meizu.com 。

本手册中所提及的其它公司、产品和服务名称为其个别拥有者的商标、注册商标或服务标记。

此产品只限中国大陆地区销售(不包括港澳台地区),魅族公司不承担中国大陆以外的售后服务 及相关邮寄费用。

This product is only for sale in mainland China (excluding Hong Kong, Macao and Taiwan regions ) , Meizu Company shall not bear any charge of courier & insurance and without no after-sales service out of mainland China.

珠海市魅族科技有限公司(简称:魅族公司)

# 目录

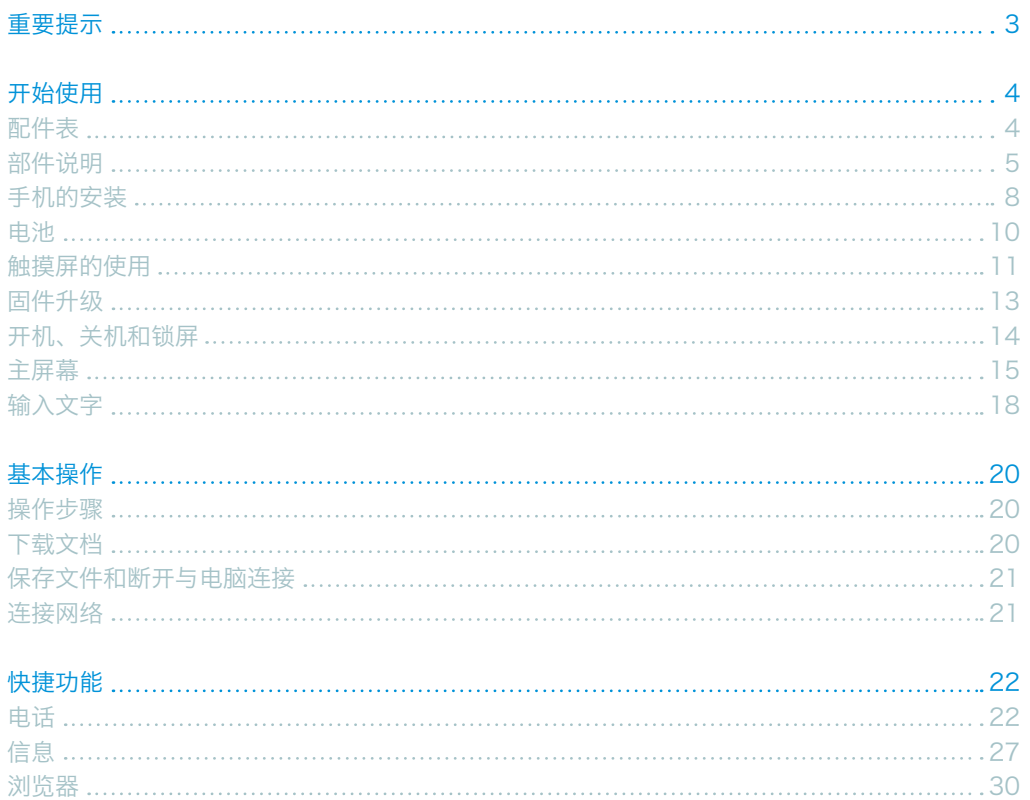

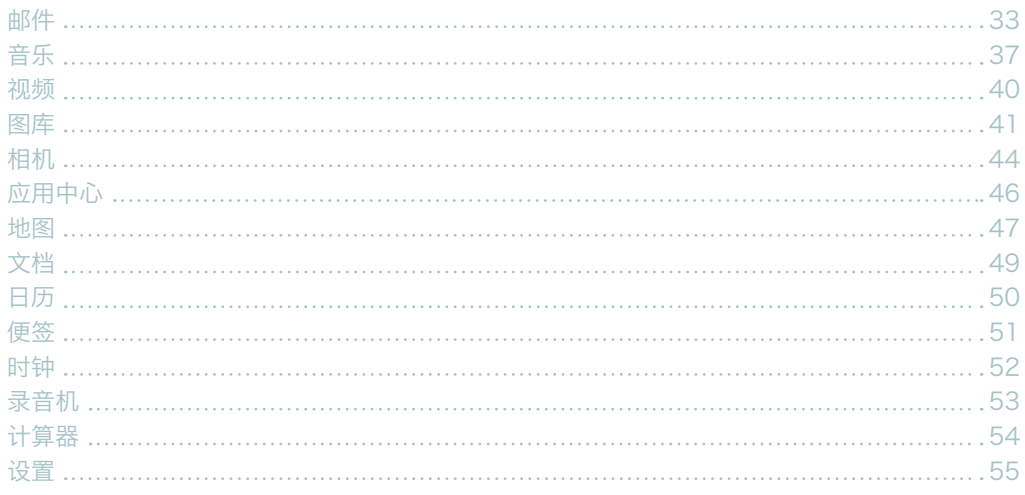

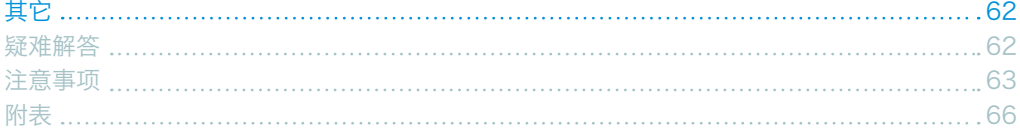

# <span id="page-6-0"></span>重要提示

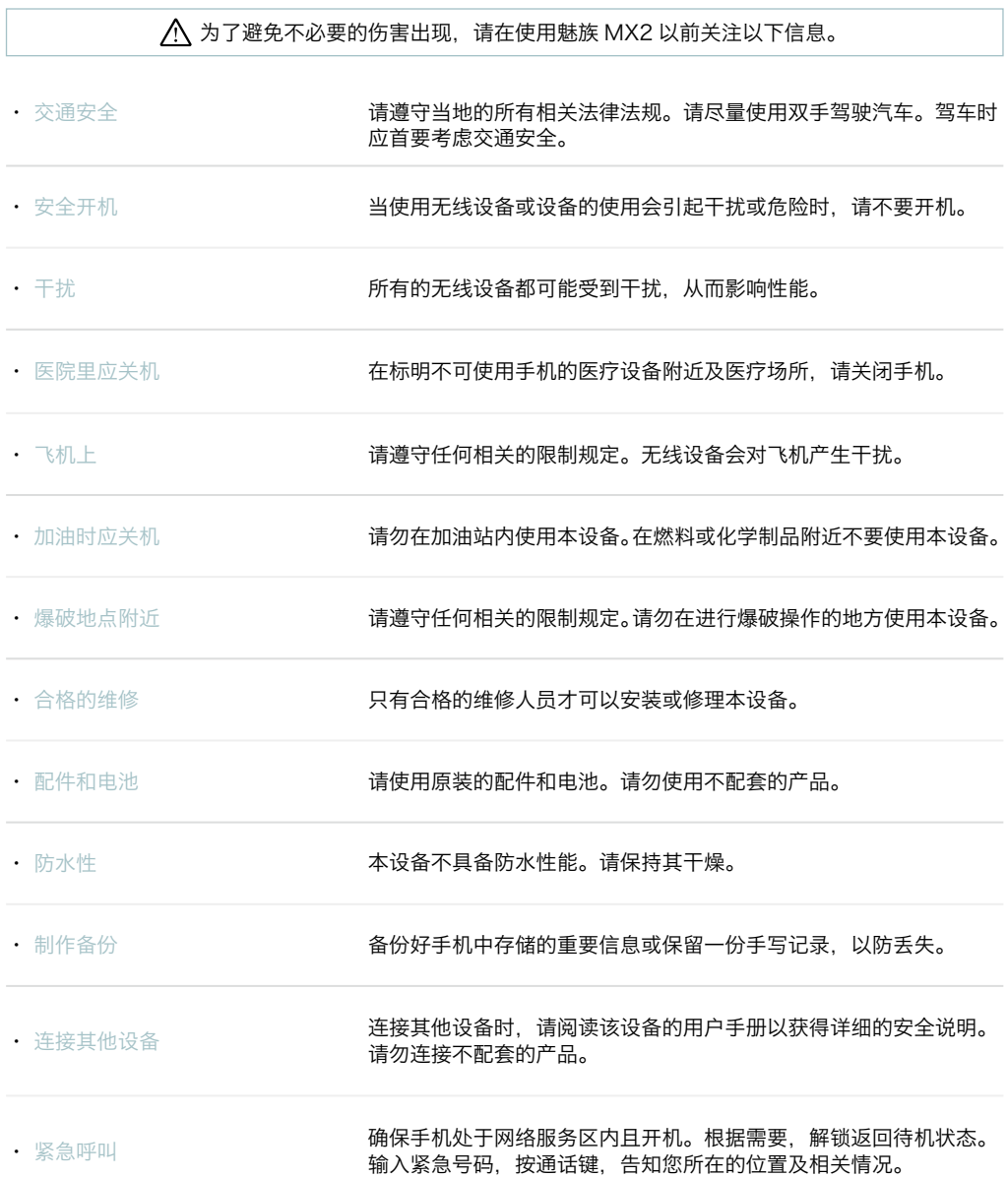

# <span id="page-7-0"></span>开始使用

配件表

包含下列物品:

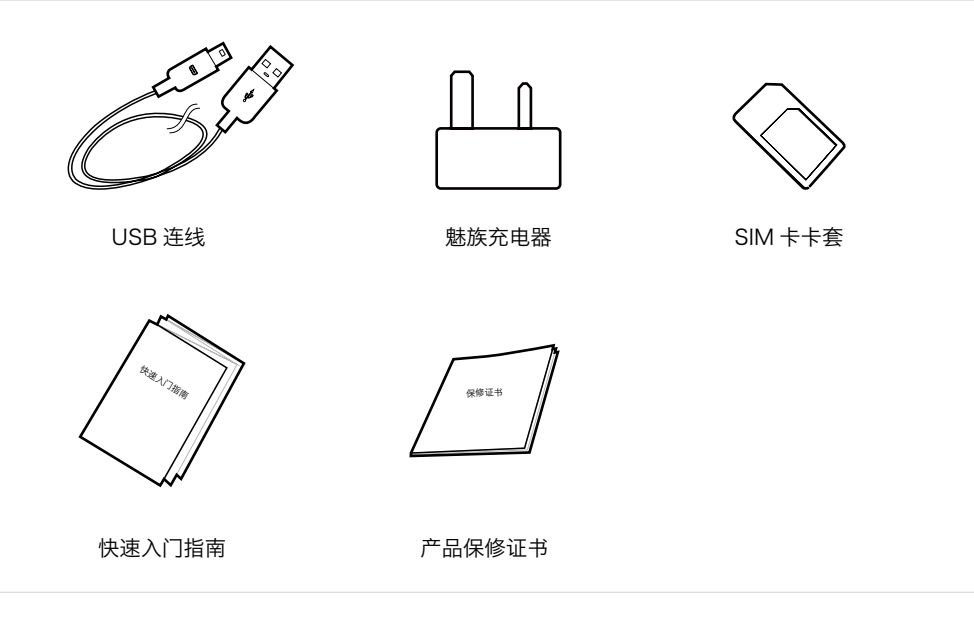

- · 以上图片仅作参考, 请以实物为准; 随手机提供的配件可能依据您所在地区或服务提供 商不同而有所不同。
- · 您可从当地魅族认证店或魅族官方网站(www.meizu.com)购买手机配件。
- 请下载安装魅族官方软件中心的程序,任何盗版或非法软件造成的损失魅族公司不予承 担相应责任!

## <span id="page-8-0"></span>部件说明

部件名称

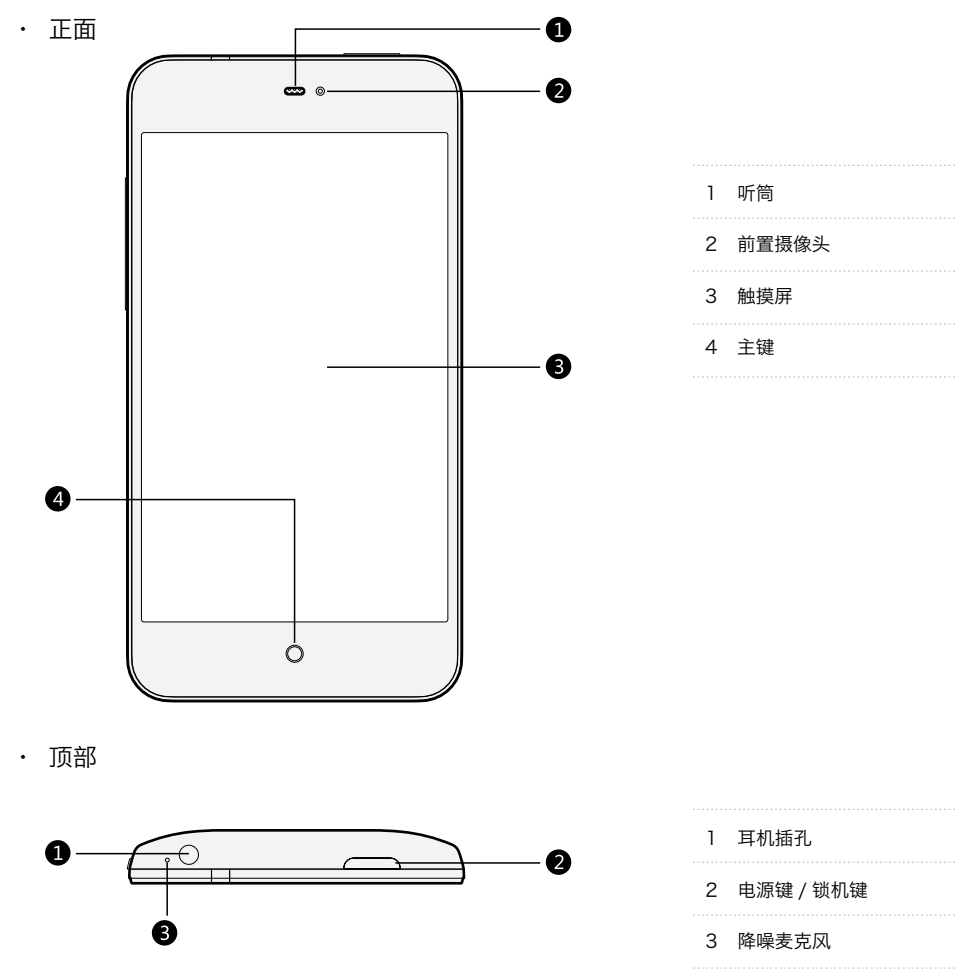

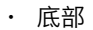

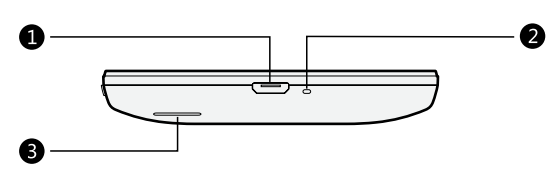

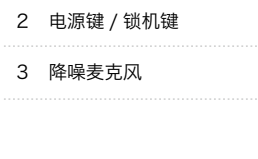

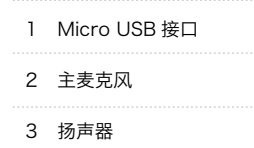

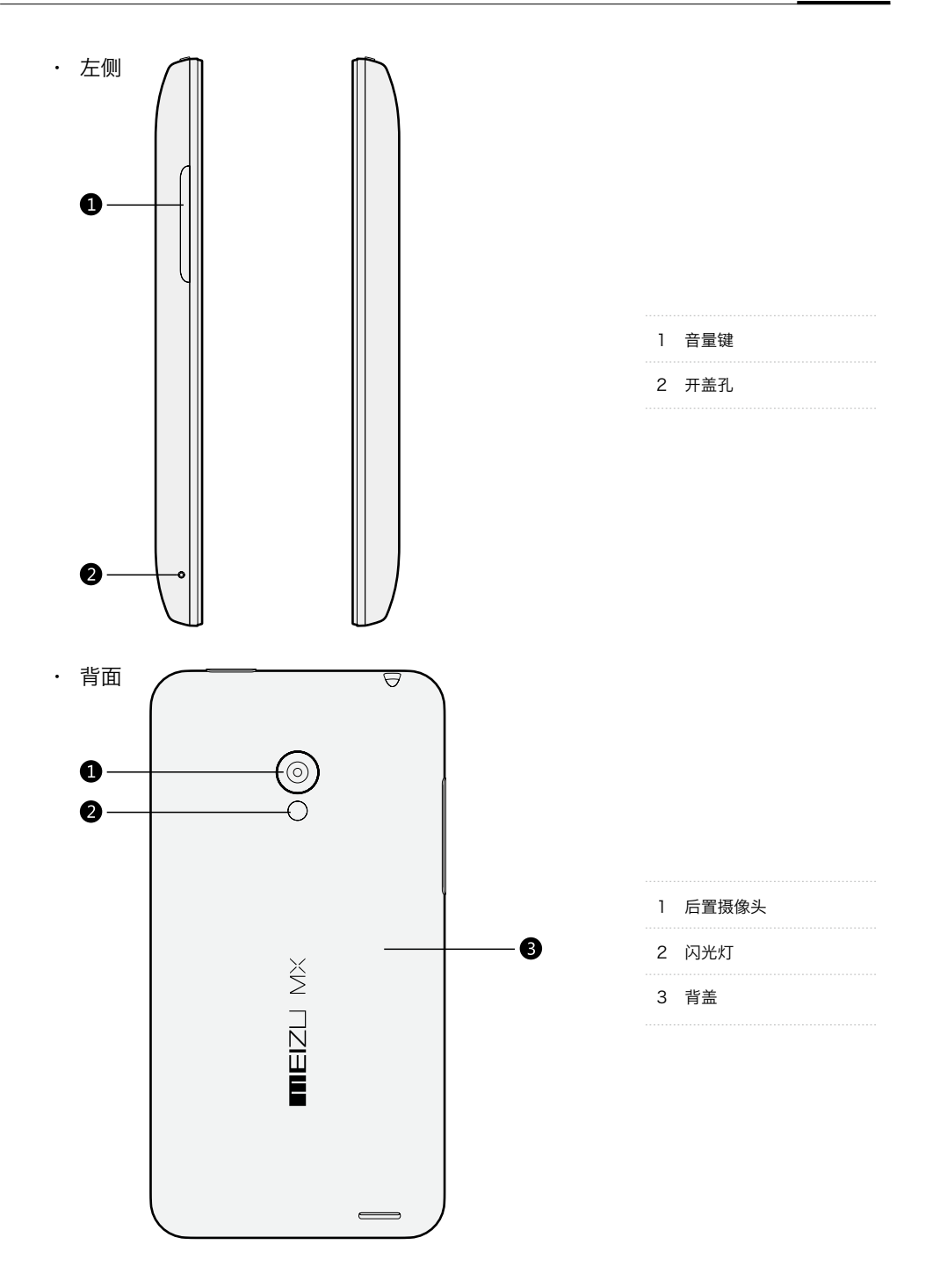

按键

使用 MX2,部分按键可以使您快速进入手机的某些功能。以下是一些常用快捷键的操作方法和 功能:

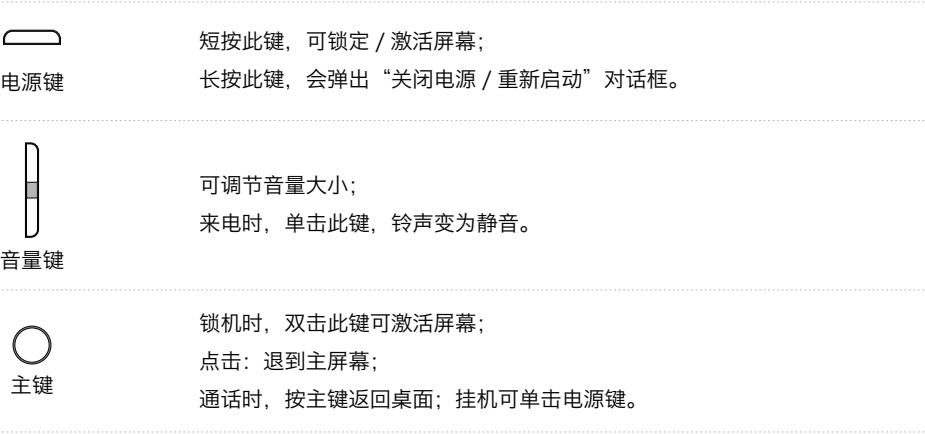

## <span id="page-11-0"></span>手机的安装

### 背盖

· 打开背盖

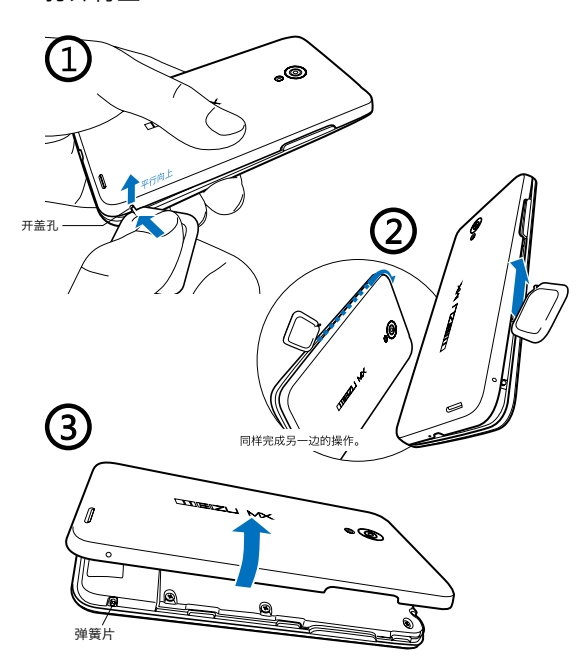

注意 : 除更换 SIM 卡外,请勿开启背 盖。若手机出现异常,请长按电源键 7 秒以上,MX2 将会断电重启。

- 1 紧握手机,将手机背盖朝上,使用开 盖拨片(包装内附,请勿使用尖锐物) 从右侧开盖孔用力往里压弹簧片,然 后向上轻轻推开细缝;
- 2 小心沿细缝往前划开;
- 3 完成后将背盖取下。

· 重新装上背盖

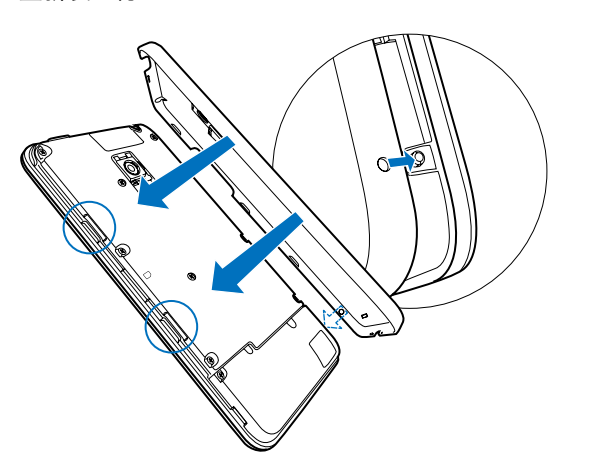

- 1 将手机右侧弹簧片嵌入背盖孔;
- 2 从各角度紧压背盖,保证无缝隙,背 盖与机器安装完毕。

## 安装 Micro SIM 卡

Micro SIM 卡包含您的电话号码、详细服务信息及电话簿 / 讯息内存。

· 插入 Micro SIM 卡 1 取下背盖; 2 将 SIM 卡小心推入,回馈力将 SIM 卡嵌入机身。 完全推入 注意 : 请使用原装 Micro SIM 卡。若 SIM 卡剪卡,务必使用专业工具,保 证卡四周边缘平整,芯片无损坏。 注意: 安装 Micro SIM 卡, 务必按 "SIM 卡方向图示"插入,以免损坏 SIM 卡方向图示

· 取出 Micro SIM 卡

1 取下背盖。

SIM 卡或 MX2 。

2 往里推 SIM 卡, SIM 卡会自动弹出; 拉出 SIM 卡;

3 将 SIM 卡取出。

## <span id="page-13-0"></span>电池

电池充电

MX2 配有内置可充电电池。

注意:切勿尝试打开手机背盖取出或维修电池。

只能使用手机随附的电源适配器和 USB 同步传输线来为电池充电。 使用电源适配器或车用适配器充电时,请勿将电池从手机中取出。

· 使用电源适配器充电步骤如下:

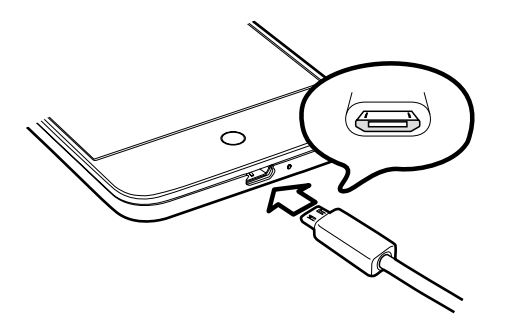

- 1 将 USB 同步传输线按正确的方向连 接至 MX2 底部的 USB 端口;
- 2 将电源适配器接到标准交流电源插座 上。

由于电池电量不足,MX2 将无法开机。请连接电源适配器,MX2 会显示充电图标。此时按电源 键开机,进入桌面后屏幕上电池电量显示为充电图标。锁机状态下,将显示充电动画。 电池充满时,屏幕上显示充满图标。请断开电源适配器与标准电源插座的连接,再断开 MX2 与 电源适配器的连接。

## 注意: 1 一般根据手机的当前状态(是否开 机、通话等)的不同,充电时间大 约为 2 ~ 3 个小时。

2 请您使用标配的 USB 线和充电器, 否则可能会导致危险。

## <span id="page-14-0"></span>触摸屏的使用

控制系统的主要方式是通过使用您的手指,可操作图标、按钮、菜单项、屏幕上的键盘和触摸屏 上的其他项目,还可以改变屏幕的方向。

· 触摸 / 点触 用手指轻轻触摸屏幕一次。

· 按住 用手指轻按屏幕。

· 双击 连续点触屏幕两次。 在网页浏览中,您可以左右拖移以快 速浏览。也可以双击放大查看;再次 双击可缩小当前查看的网页。

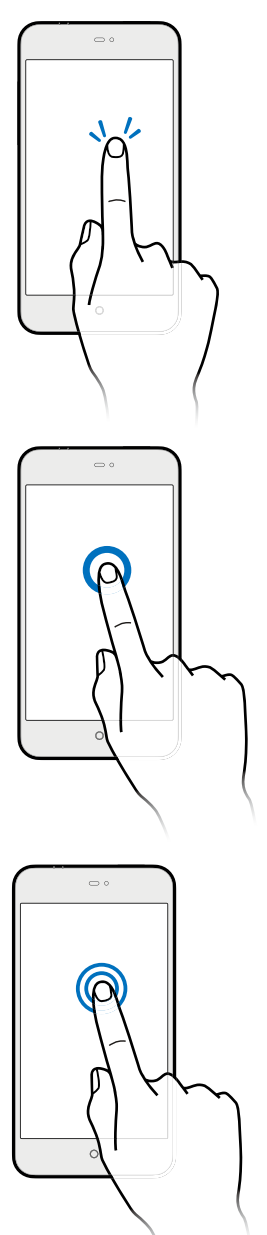

 $\sim$   $\circ$ 

 $\circ$ 

**THE** 

**IIIII** 

· 拖移 用手指在屏幕图标上点住不放 并移动图标。

· 快速滑动或滑动 表示在画面上用手指做出快速 的垂直或水平拖曳的动作。

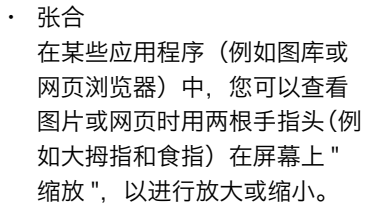

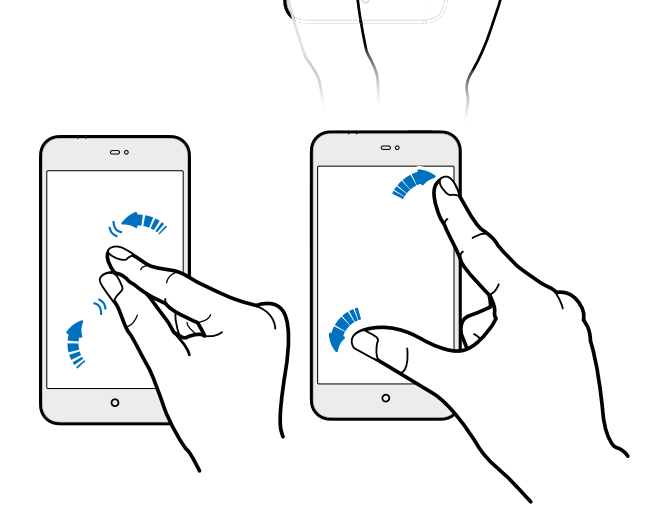

· 旋转

针对支持横屏的界面,只要将手机侧向转动即可自动将屏幕方向从直向变为横向,请参 阅"设置">"显示"。

## <span id="page-16-0"></span>固件升级

系统更新与清除数据

- 1 通过 USB 连接线将个人电脑与魅族 MX2 连接,并将升级文件 (update.bin)\* 拷贝至 MX2 磁盘根目录下:
- 2 断开 USB 连接,关闭魅族 MX2 的电源。

注意:升级前请确保电量充足,否则可能导致断电, 造成升级失败或无法开机。

3 开机同时长按"电源键"及"音量 + 键" (如图);

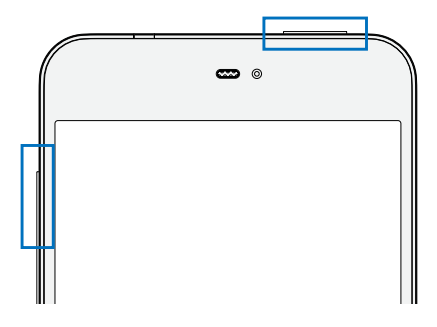

- 4 直至屏幕出现 Flyme 更新界面;
- 5 勾选"系统更新"点击开始将升级系统;勾选"清除数据"点击开始将清除手机上所有数据(包 括便签、联系人、短信等,不包括磁盘存储的音乐或照片等);同时勾选"系统更新"和"清 除数据"点击开始将升级系统并清除手机上的所有数据(包括便签、联系人、短信等,不包 括磁盘存储的音乐或照片等);不勾选选项点击取消将重启手机;
- 6 勾选完毕,点击"开始";
- 7 升级完成,MX2 将自动重启,升级过程中请勿断电。
- 8 在开机状态下,也可进入"设置">"存储">"清除用户数据"清除用户数据(包括便签、联系人、 短信等,不包括磁盘存储的音乐或照片等)。
- \* 下载最新固件、软件、驱动程序等,请访问 http://www.meizu.com/services

注意:邮件内容不在备份范围之内,若升级固件时勾选"清除数据",邮件内容将丢失;也可以使用系统自带的升级 功能,升级固件;为保证手机最佳的运行效果,请定期升级产品固件。

您可以登录网站了解更多的 MX2 功能:http://www.meizu.com

## <span id="page-17-0"></span>开机、关机和锁屏

开机

按住"电源键"直到显示" ■■EIZ□"LOGO。

如果您的 MX2 使用的 SIM 卡启用了 PIN 码校验, 那么开机后您要输入正确的 PIN 码后, 手机 方可进入系统。

如果连续三次输入 PIN 码错误,这时您需要 PUK 码方可解锁,请与您的通讯运营商联系以获取 对应的 PUK 码。

重启或关机

若要关机或重启,请按住"电源键"直到弹出选择框,选中"关闭电源"或"重新启动"。

更多模式

按住"电源键"直到弹出选择框,可点触打开 / 关闭下方小图标, 有静音、振动、飞行等模式。

#### 锁屏与解锁

按照默认设置,如果您有 1 分钟内没有操作手机,MX2 会自动锁屏。并关闭屏幕以节省电量。 锁定 MX2,触摸屏幕不会启动任何操作但仍能欣赏音乐、接听电话。

按手机主键激活屏幕,将屏幕下方图标拖移到指定区域即可解锁(如设定了"屏幕锁定"来锁定 您的屏幕,您必须用已设定的密码来解锁。解锁密码的设定,请参阅"设置">"安全">"密码 锁定")。

向上拖动 人,可进入主屏幕; 向上拖动 乀 ,可进入电话功能; 向上拖动 囗 , 可进入信息功能。

注意: 有未接来电或未读信息时, << 或 ■ 显示状态为橙色。 并且状态栏上有 2 或口图标。

## <span id="page-18-0"></span>主屏幕

主屏幕可显示应用程序图标、各类控件、文件夹选项、天气与资讯等,同时您可以使用不同的墙 纸定制主屏幕。

#### 主屏幕图标

点触主屏幕上任意图标,即可打开应用程序。

· 查看

主屏幕向左右滑动可切换图标列表;点触底部滚动条 --- 可快速查看所有程序。

· 添加

点触主屏幕"设置">"个性化",可以对主题、动态壁纸、壁纸、图库壁纸进行更换。

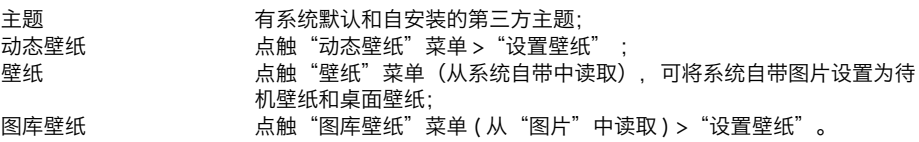

添加文件夹

拖动图标到另一图标上,自动创建新文件夹。

· 移动和删除

选中主屏幕上任一图标,原位按住不放,该图标呈放大状态,拖动图标可将它移到任意 空白位置上(如果一直按住图标向左或向右拖动可将图标放到上一屏或下一屏),同时 屏幕下方出现" " 按钮;把图标拖至透明条" "按钮位置, 松开手指完成操作。

注意:默认图标不可卸载。

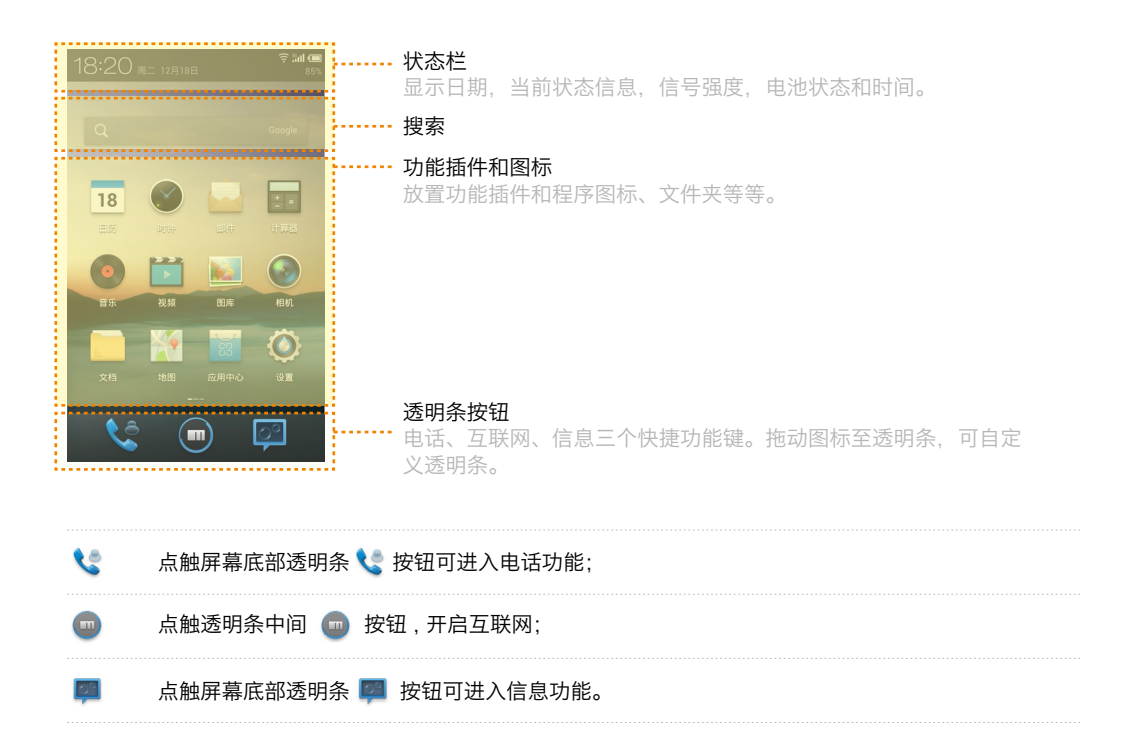

## 状态栏

显示日期,当前状态信息(如新邮件、日历事件、警报、以及当前呼叫状态或手机设备状态等等), 信号强度,电池状态和时间。

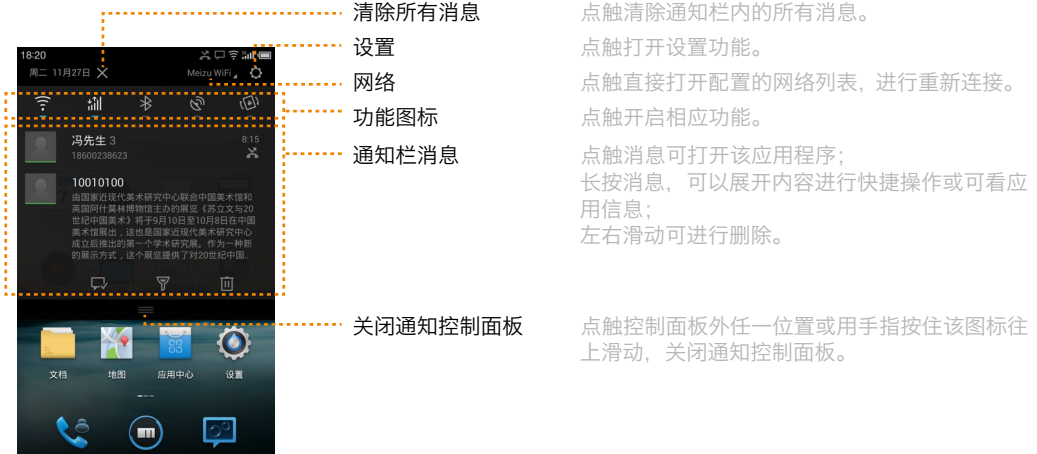

搜索

您可以在快速搜索框里,搜索网页、书签、应用程序、短信、联系人、音乐等;有些应用程 序具有自己的搜索功能,如电话、信息功能等。

- 1 点触快速搜索框 点触后,打开本地或搜索引擎搜索功能,列表中快速显示历史搜索记录,可点触列表中的内容, 查看上次的搜索结果,或重新输入搜索内容。 在某些应用中,当您打开搜索选项,如电话功能 > 查找联系人,它有自己的搜索能搜索其相 关的联系人。
- 2 在快速搜索框内输入需要搜索的内容 在谷歌 / 百度 / 必应 中搜索到匹配的内容将加入到之前搜索的结果列表中,您可配置您喜好 的搜索引擎 ( 谷歌 / 百度 / 必应 ), 以及本地的搜索选项。
- 3 如果搜索到您想要的搜索结果,点触列表中的结果 在该结果相应的应用程序中打开,如联系人或浏览器等。
- 4 如果您要搜索的不在列表中,触摸在键盘上的"前往",搜索网络。 该浏览器打开,显示谷歌/百度/必应 网上的搜索结果。 请参阅"浏览器"。
	- · 搜索引擎

可按您的喜好配置搜索引擎,点触" $S$ ",可选择"谷歌"、"百度"或"必应"搜索引擎。

- · 本地搜索选项 搜索选项有浏览器、应用程序、信息、联系人、音乐、翻译、语音搜索。 点触"…">"可搜索项"进行设置。
- · 清除搜索记录 点触 " … " > "清空搜索记录" 。

## <span id="page-21-0"></span>输入文字

当您使用手机时,您可以使用屏幕键盘来输入文本。如,在电话中添加联系人信息,写信息, 创建备忘录等。您可以通过屏幕键盘输入中文、英文、符号和数字。

#### 输入的步骤

1 点触文本输入框,自动弹出键盘。此时输入框有光标闪动;

2 点触键盘上的按键。

#### · 键盘

当前状态显示"CH" (键盘左下角按钮) 时: 长按"CH",打开"选择输入法"快捷菜单,可选择"中文 简体拼音"、"中文 简体五笔"、 "中文 简体笔画"、"中文 简体手写"和"其他输入法"。 点触"CH"切换到英文键盘,显示状态为"EN"。

### 英文输入

当前为英文输入键盘"EN"时即可输入英文字母。 需要输入大写字母时轻触 介, 企 键变亮 仝 。再次点触 슌 切换为小写状态 슌 。

#### 数字符号输入

点触"?123 。",状态切换为"ABC 。"时即可输入数字符号。 长按"?123 。"或"ABC 。"即可进行语音输入。 第一屏时显示" **#^**",第二屏时显示" <mark>#^</mark>"。

#### · 输入法

长按键盘"CH"或"EN", 弹出菜单中选择所需的输入法。

#### 中文 简体拼音

MX2 提供智能简体拼音输入 。通过屏幕键输入拼音字母相应的键,在候选区域内选择字或词语。 如输入"df", 在选字区内会出现"地方 对方 豆腐 东方 " 等供选择(如您通讯录中存有联系人, 选字区出现的第一个会是该输入拼音相应的联系人)。 还可通过点触 ◀ 或 ▶ 翻到上一页或下一页选择更多的词组。点触"输入字母"按钮直接输入当 前所键入的字母。

中文 简体五笔 通过五笔字根组合输入的文字。

中文 简体笔画 MX2 提供极为简单易用的笔画输入 。通过屏幕键输入笔画相应的键,在候选区域内选择字或词语。

" "键可作为任意笔划输入。 点触" "键一下可输入相应词组,选中侯选区一个,键盘出现"停 止联想"按钮,点触可以停止该词组的联想。"撤销"按钮可清除当前输入的笔画,再进行重新输入。 五笔画包括:

1. 横 " 一 " (包括 " 提 ") 2. 竖 " | " (包括左竖钩) 3. 撇 " ノ " **4. 捺 " 丶 " (包括"点 ")** 5. 折 " フ " (包括任意类型 " 折 ")

中文 简体手写

通过手指在屏幕上轻画,识别出相近的字型,可在候选区域内选择字。

其它输入法

用户自定义安装的第三方输入法。

#### 隐藏键盘

当输入文字时,点触"  $\leftarrow$  "返回,方便查看内容。 点击文本输入框,再次显示出来。

#### · 编辑文字

电子书、邮件、短信等使用多行编辑框的应用程序,支持文本的复制、粘贴功能。 在文本框内出现光标或选中文本时,长按不放会出现 " 编辑文字 " 的快捷菜单:

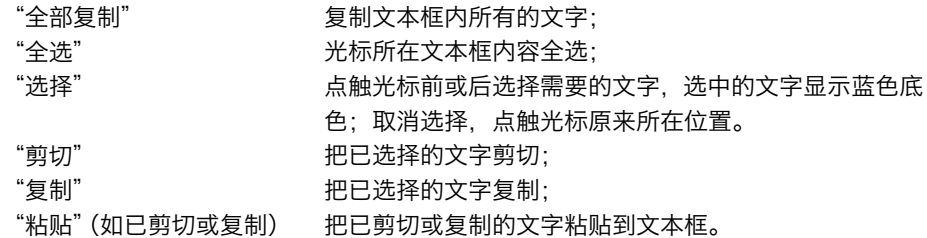

# <span id="page-23-0"></span>基本操作

## 操作步骤

初次使用 MX2,请按下列步骤:

- 1 通过 USB 连接线将 MX2 与个人电脑连接, 同时可为 MX2 充电;
- 2 下拉通知状态栏 > 点触"USB 存储"开关控制键(打开时变亮),打开存储器;
- 3 在计算机中搜索到歌曲、视频、图片等文件,并拷贝到电脑中的 [MEIZU MX] 相应目录中;
- 4 下拉通知状态栏 > 点触"USB 存储"开关控制键(关闭时变灰),关闭存储器;
- 5 拔出连接 MX2 和个人电脑的 USB 连线;
- 6 开始使用。

从主屏幕点触相应的图标开启应用,可以听音乐、看视频、拨打电话等。

## 下载文档

注意:请确保 MX2 已经与电脑相连接

通过光盘、网站下载获取音乐、视频、图片等文件,然后将下载的文件。拷贝到 [MEIZU MX] 中, 以下是以拷贝歌曲为例:

- 1 从电脑中的文件夹里找到歌曲文档, 拖动鼠标选中歌曲。
- 2 选择 [ 复制 ] 或按 Ctrl+C 。
- 3 双击桌面上的 [ 计算机 ] 图标, 打开计算机窗口。双击 [MEIZU MX]。
- 4 进入 Music 文件夹
- 5 选择 [ 粘贴 ]。
- 6 文件复制完成后,可 [MEIZU MX] 窗口中就会出现音乐文档的图标。开启音乐播放就可以听 音乐了。

拷贝到指定的文件夹:视频拷贝至 Video 文件夹,图片拷贝至 Photo 文件夹,音乐拷贝至 Music 文件夹, 否则 MX2 相关程序将无法自动识别。所有拷贝的文件都可以在"文档"应用程 序中查看。

## <span id="page-24-0"></span>保存文件和断开与电脑连接

USB 端口接入时, 将 MX2 中的文件拷贝到计算机中。

- 1 将 MX2 连接到计算机后, 打开 [MEIZU MX];
- 2 将要在 MX2 中使用的音频、视频文件、图片和其他文件保存到计算机的硬盘中;
- 3 保存文件后,单击计算机托盘中的 多图标;
- 4 当下列弹出式信息出现时,单击它;
- 5 "安全取下硬件"窗口将会显示;
- 6 单击"OK"(确定)按钮然后拔下 USB 连线。

确保保存在移动磁盘上的数据完整,因此必须在断开连接前遵循安全取下硬件的说明。如果出现 以下信息,并不表示产品有故障。您可以在稍等片刻后执行安全取下硬件步骤。

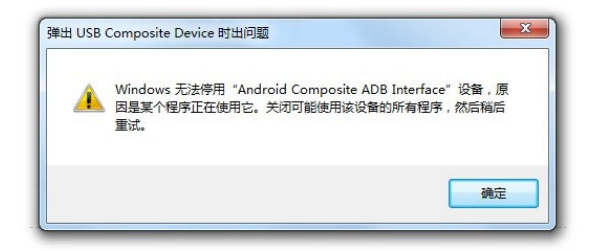

## 连接网络

注意:请确保 MX2 已经插入 SIM 卡

网络数据服务设置

仅需简单的几步,您就可以开启 MX2 的极速网络功能,实现与世界随时随地的连接。

- 1 开机后进入: "设置" > "网络", 打开"移动数据"功能。
- 2 在"APN 接入点"中选择网络运营商或服务提供商提供的接入点名称。
- 3 在"网络模式"中选择"自动切换 2G/3G 网络"、"仅使用 2G 网络"或"仅使用 3G 网络"。
- 4 点触"←"返回,即完成网络的设置了。

在不使用网络功能的时候,建议将"移动数据"功能暂时关闭。

注意:在使用相关服务之前,请先确认您的网络流量使用情况,或在 WLAN 的环境下使用,以避免超出套餐的不必要网 络流量费用。

# <span id="page-25-0"></span>快捷功能

## 电话

打电话时确保连接至网络。滑动锁屏界面 或点触主屏幕最底部透明条 进入电话功能。

## 拨号键盘

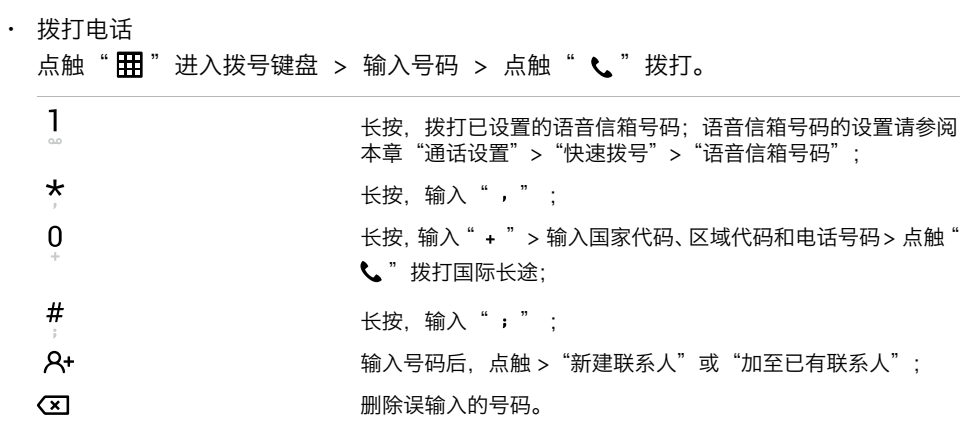

- · 接听电话与拒听电话 来电时, 向右滑动  $\overline{\mathbb{C}}$  至  $\overline{\mathbb{C}}$  接听来电; 向左滑动  $\overline{\mathbb{C}}$  至  $\overline{\bullet}$  拒听电话。
- · 正在通话中

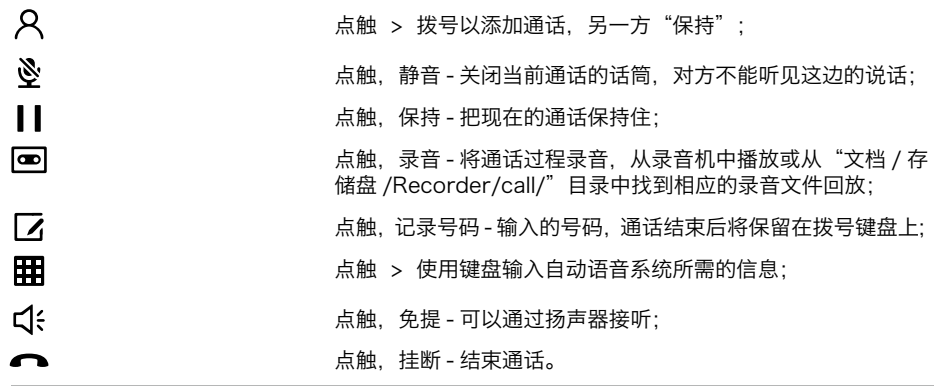

· 多方通话

⊁

在通话过程中,如果有第二个来电,则会在屏幕上显示对方信息及"接听 + 保持原通话"、 "接听 + 挂断原通话"、"忽略"三个选项。来电等待功能只有在网络支持这项服务并 且您已在呼叫等待菜单设定为启动才可以使用。

如何打开和关闭该项功能,请参阅本章"通话设置">"来电等待"。

第二个电话接通后,第一个电话会自动转换成保持状态。

 $\mathcal{U}$ 点触,切换至另一方通话;

> 点触, 合并 - 使第一个电话加入三方通话。操作成功后, 通话果 面上会显示对方信息,所有通话者可以相互听见对方声音。该功 能需要网络运营商支持。

· 拨打紧急呼叫 在 GSM 网络允许的范围内, 可以拨打紧急呼叫。即使手机上没有 SIM 卡, 您仍可以拨 打紧急呼叫。输入"112"> 点触" 乀"拨打紧急呼叫。

通话历史记录

## 点触" (2)"进入最近通话记录。

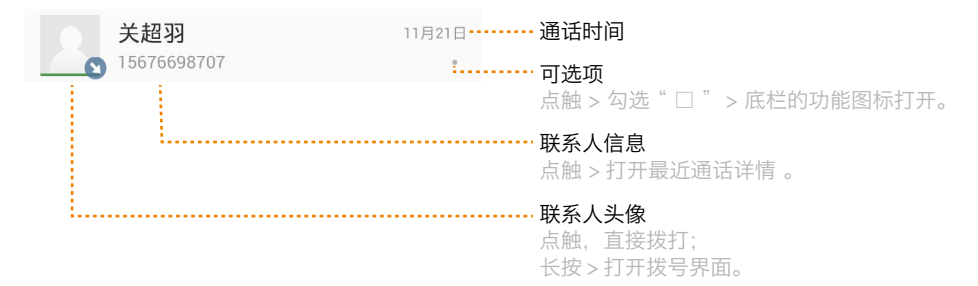

#### · 功能图标

长按并拖动列表至底栏的功能图标,可快速完成相应操作。

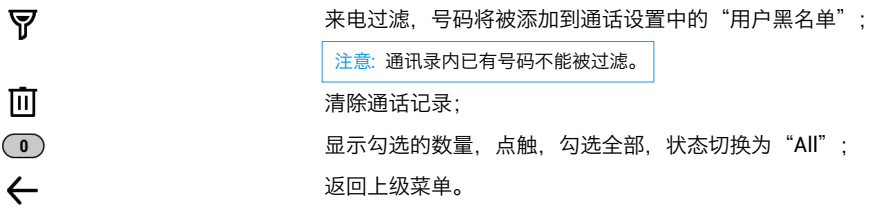

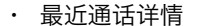

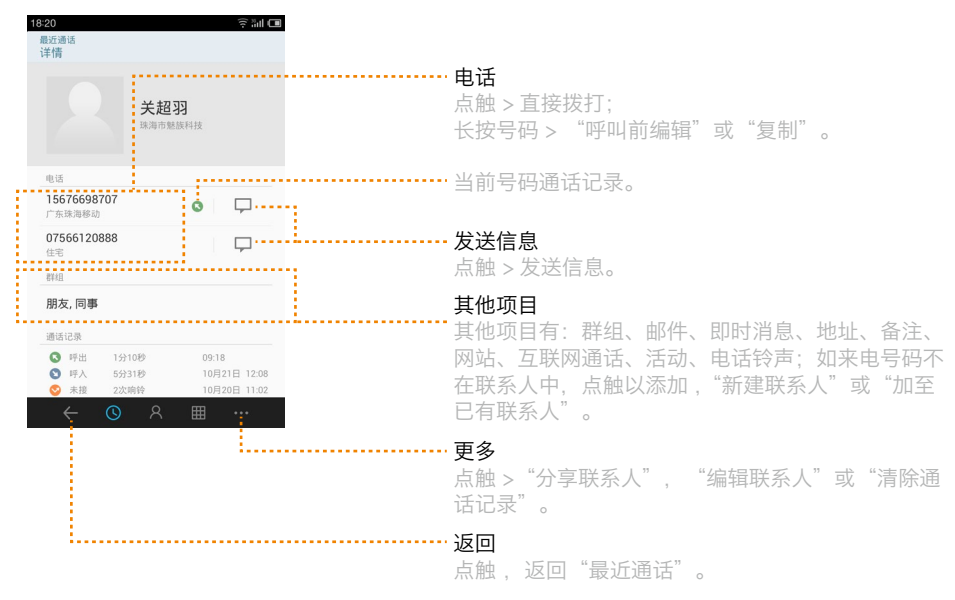

联系人

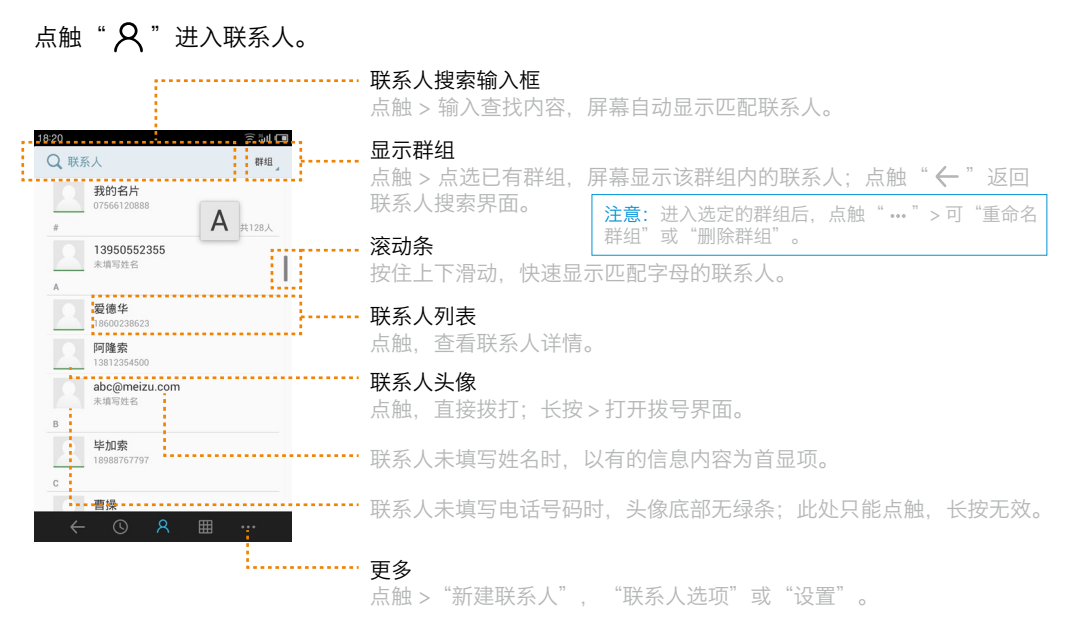

· 查看联系人详情

点触联系人列表,查看已有联系人的电话,邮件,即时消息,地址,备注,网站,互联 网通话,活动,电话铃声,群组。

点触"…">可进行如下操作:

注意:如果有第三方应用,还可以通过第三方分享。 可通过"邮件"、"信息"、"蓝牙"、"Flyme 发送"四种 方式分享联系人。 分享联系人

可添加或修改电话,标签及项目,点触" $\leftarrow$ "取消, ✔ 完成"保存。 编辑联系人

删除当前正在查看的联系人。 删除联系人

更多

点触"…"进行更多操作。

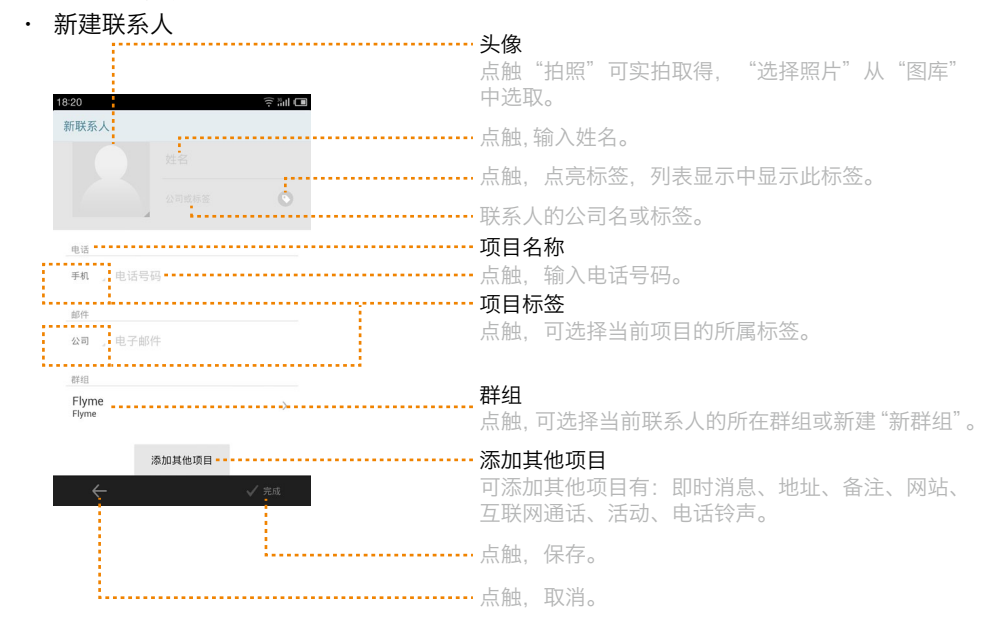

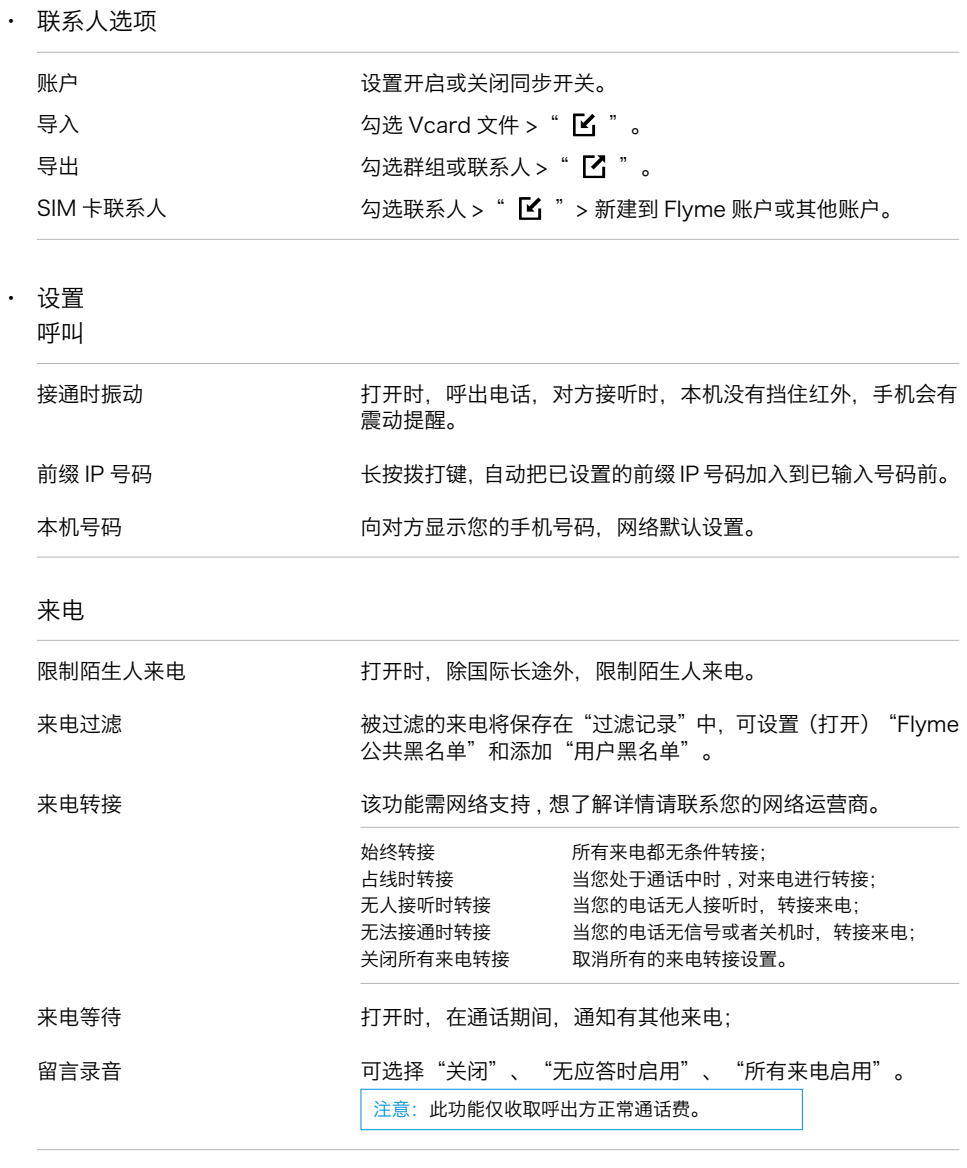

## 其他

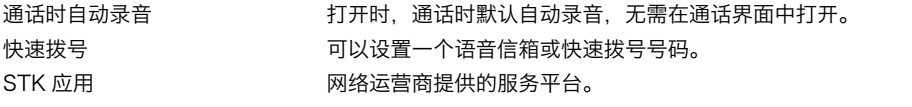

## <span id="page-30-0"></span>信息

滑动锁屏界面信息 口 图标或点触主屏幕 2 进入信息功能。

查看信息

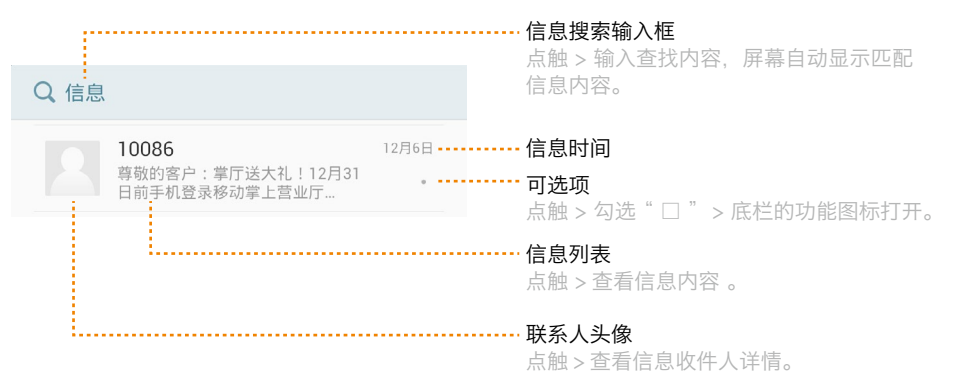

· 功能图标

长按并拖动列表至底栏的功能图标,可快速完成相应操作。 未读信息; 信息发送失败;  $\overline{\mathbf{C}}$ 把未读信息标记为已读;  $\overline{Y}$ 信息过滤,号码将被添加到信息设置中的"用户黑名单"; 注意:通讯录内已有号码不能被过滤。 而 注意: 信息删除后将无法恢复, 须谨慎操作。 删除信息; 显示勾选的数量,点触,勾选全部,状态切换为"All";  $\bigcirc$  $\leftarrow$ 返回信息列表。

· 查看信息内容

点触一条信息进入信息内容 > 长按并拖动对话框至底栏的功能图标,可快速完成相应操作。

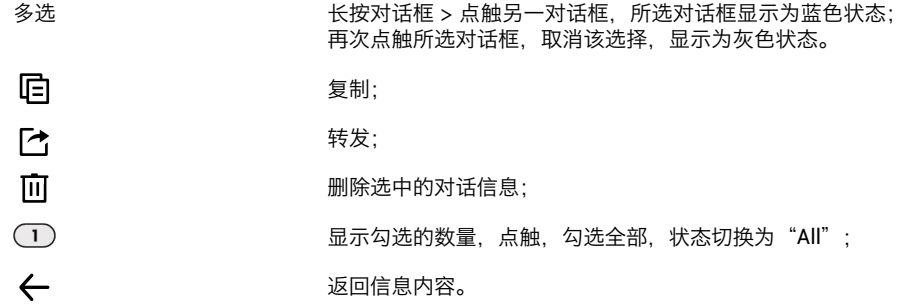

新建信息

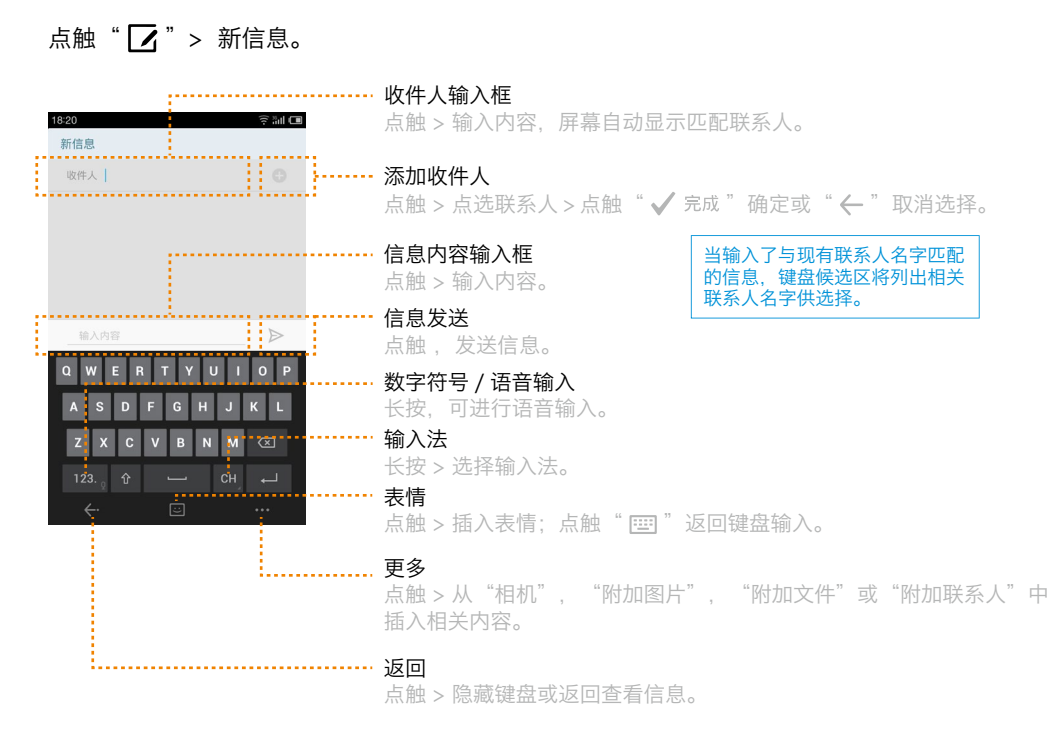

设置

## 点触" $\bullet$ " > 信息设置。

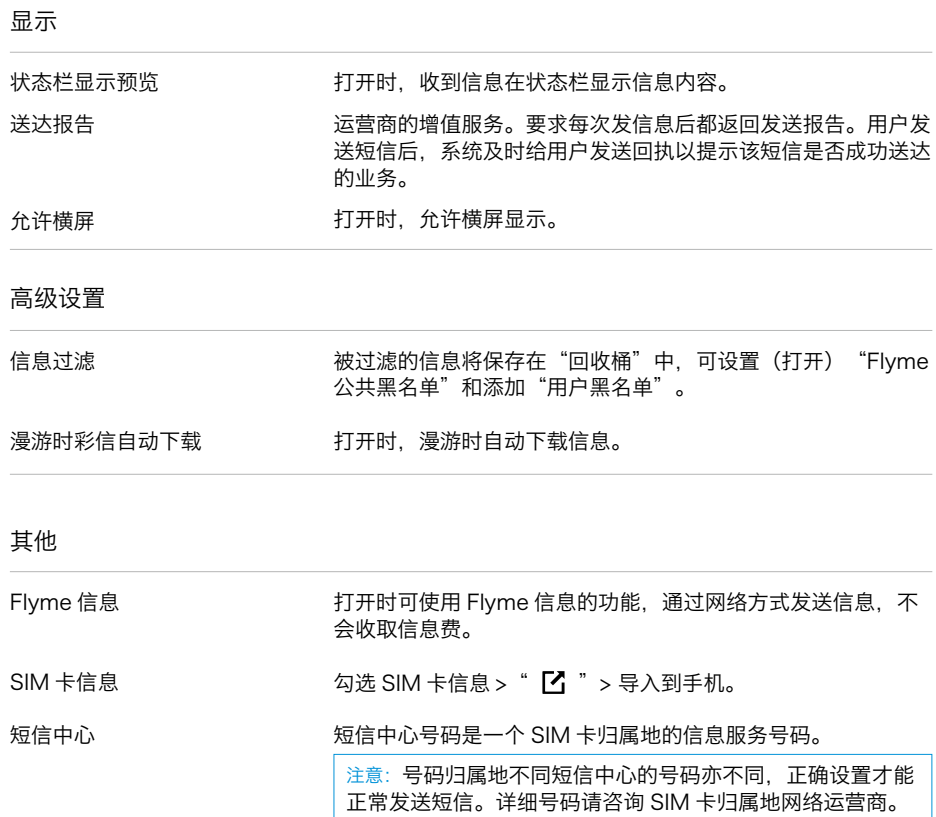

## <span id="page-33-0"></span>浏览器

点触主屏幕 ● 或在快速"搜索"输入框输入网址进入网上冲浪。

### 查看网页

## 默认打开已设好的主页。网页以全屏显示。

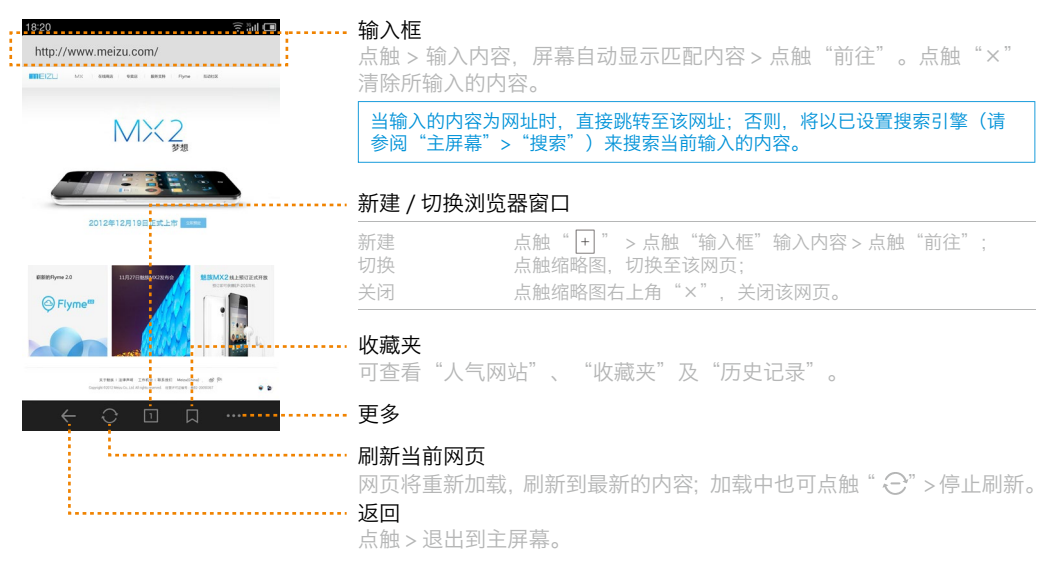

```
收藏夹
```
## 点触" 【】" > 进入收藏夹。

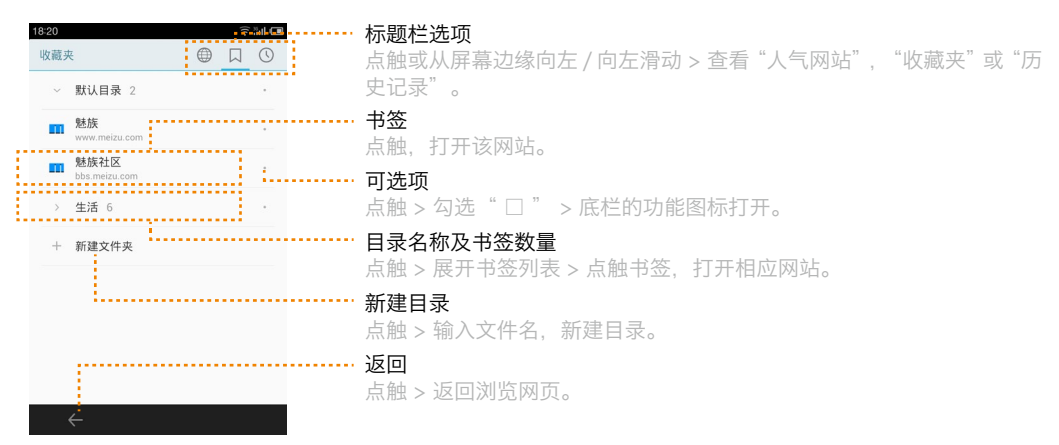

· 功能图标

长按并拖动列表至底栏的功能图标,可快速完成相应操作。

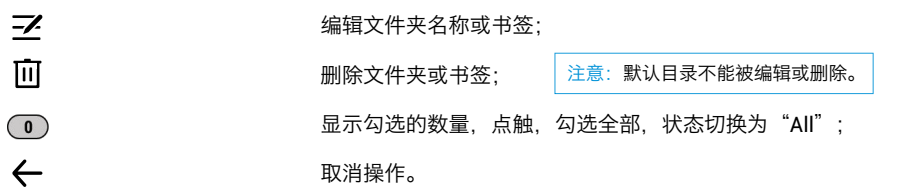

更多

- 点触"…"进行更多操作。
	- · 前进
	- · 分享

可通过"邮件"、"信息"、"蓝牙"、"Flyme 发送"四种方式分享网页。 注意: 如果有第三方应用, 还可以通过第三方分享。

- · 加至收藏夹 把当前浏览网站加至收藏夹,点触"✔ 确认"确定或"←"取消操作。
- 请求桌面版网站 □ 手机版和 PC 桌面版之间的切换;勾选时, 以 PC 桌面版方式显示网页。
- · 清除历史记录 清除所有浏览的历史记录。
- · 设置

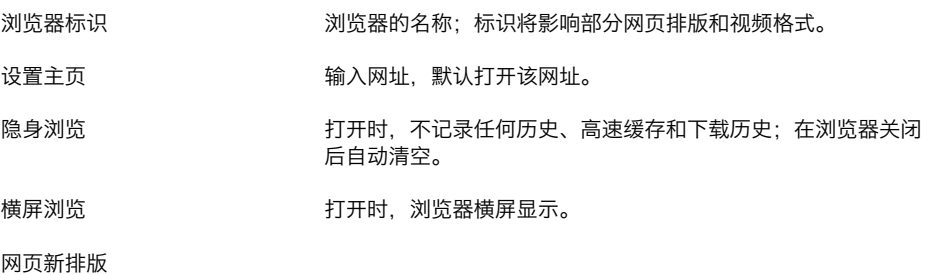

自动填充

键入相应的信息,网络表单中出现一致项目时自动填写。

点触 " 清除 Cookie 数据 " 可删除您浏览器上的全部 Cookies。

清除 Cookie 和数据

更多

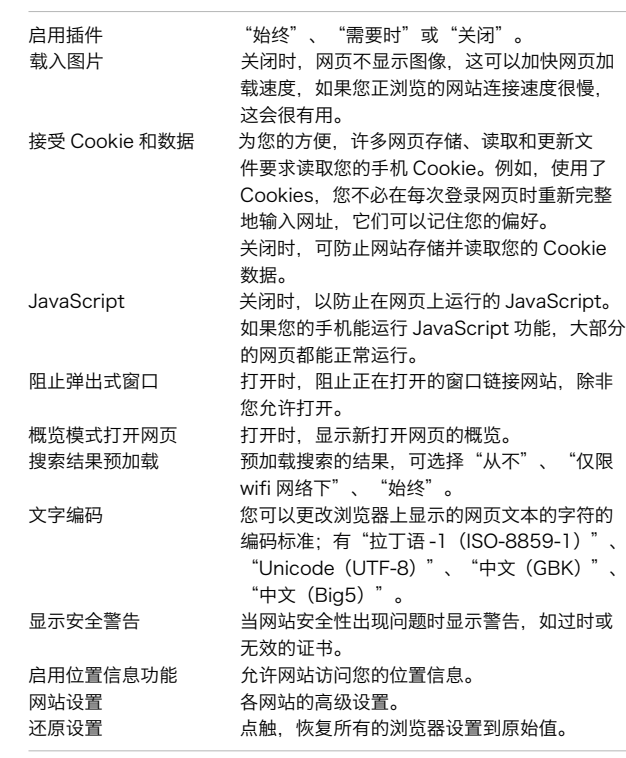

## <span id="page-36-0"></span>邮件

点触主屏幕 进入邮件功能。

首次打开电子邮件,可根据提示输入"地址"、"密码"、"姓名(可不填)"、"协议(电子 邮件系统,包括基于 POP3,IMAP 和 Exchang 收发协议的账户)"设置添加电子邮件帐户 > 点触"✔ 保存">设置"同步天数"及是否"自动推送">点触"下一步"保存设置的帐户;在 此之后,可以发送和接收来自其他帐户的电子邮件。

查看邮件

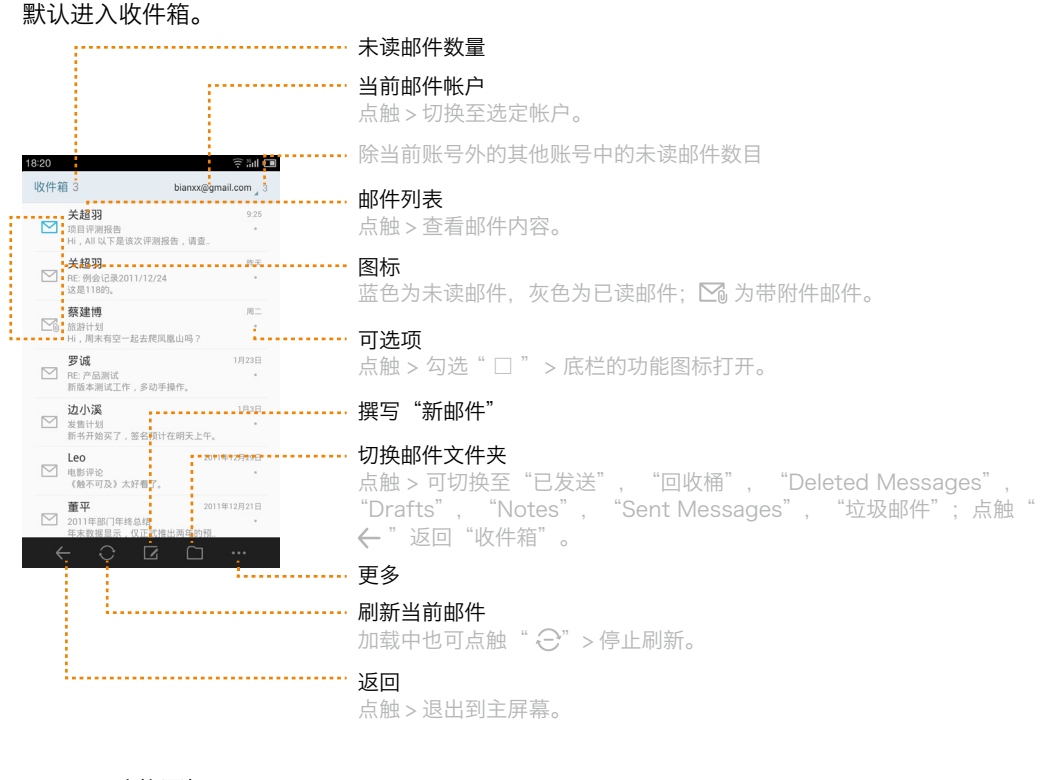

· 功能图标

☑

长按并拖动列表至底栏的功能图标,可快速完成相应操作。

M 把已读邮件标记为未读;

把未读邮件标记为已读;

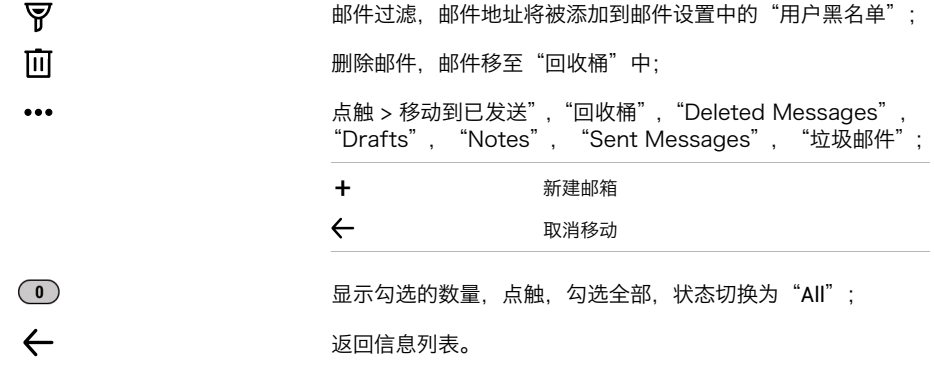

· 查看邮件和回复邮件

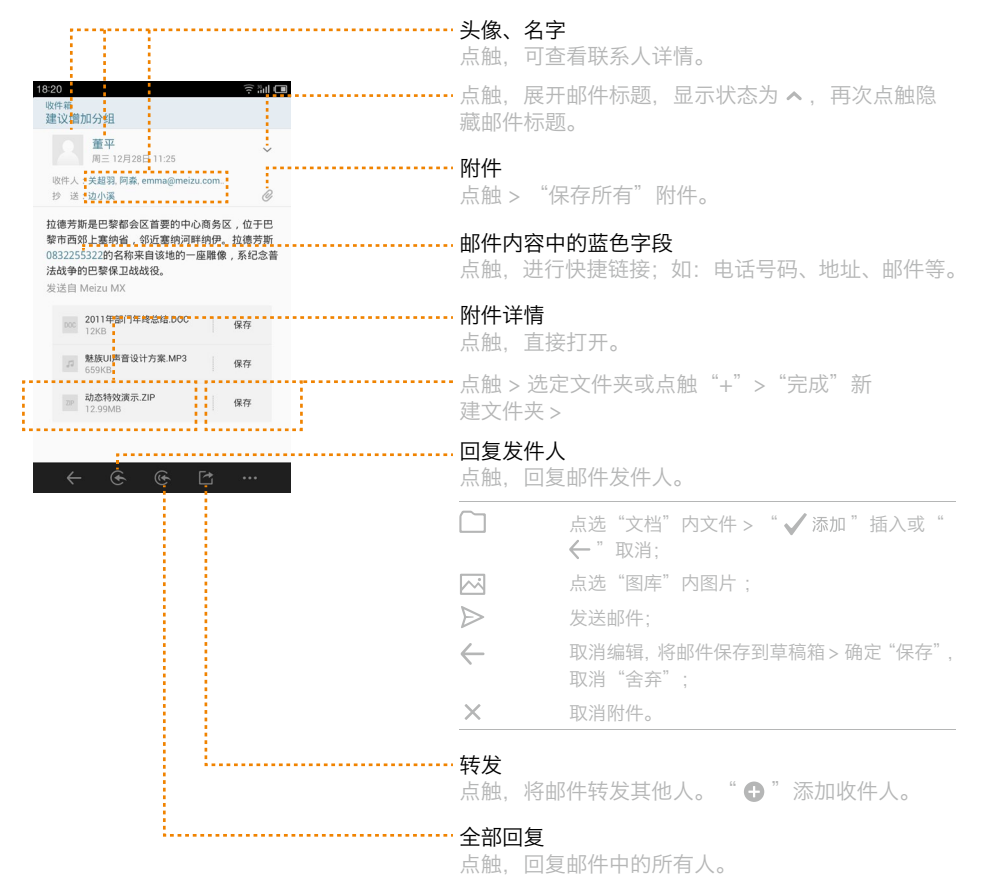

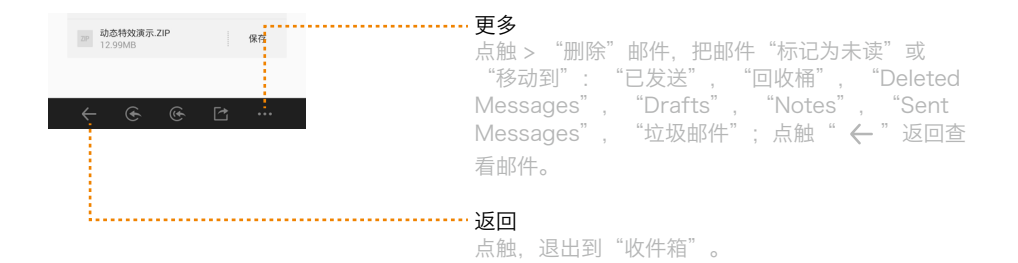

· 撰写"新邮件"

点触" $\boxed{\mathbf{Z}}$ " > 撰写"新邮件"。

- 1 输入收件人的邮件地址;当您在地址栏输入的文字,屏幕中有匹配信息,您可以点触;点触" 6"添加收件人;
- 2 点触"抄送 / 密送",可输入相应地址;
- 3 输入邮件的主题;
- 4 输入邮件的内容;
- 5 点触" $\Box$ ", 从"文档"里选择添加的文件; " $\overline{M}$ "从"图库"里选择添加的照片; " $\boldsymbol{\mathsf{x}}$ "取消该附件;
- 6 确认后,点触"  $\triangleright$  "发送;如果您还没准备发送该邮件,可以点触"  $\leftarrow$  ",把它存入草稿箱。
- · 更多

点触"…"> 撰写"新邮件"。

勾选□, 邮件按主题内容归类。 按主题归类 □

搜索

点触 > 输入的相关内容 , 结果以列表形式显示。

设置

添加账户 再添加一个邮件账户。 邮件账户(已添加) 同步天数:"三天"、"一周"、"一个月"、"全 部";接收设置:配置接收邮件服务器;邮箱 设置:各信箱内的操作"推送"、"重命名"、 "删除"(移除信箱中的邮件)及新建信箱。 签名 设置邮件尾部所使用的签名。 邮件过滤 被过滤的邮件将保存在回收桶中;自动清空回 收桶:可设置"关闭"、"一周"、"两周"、"一 个月"清空回收桶的邮件;用户黑名单:过滤 的邮件地址将被列入该用户黑名单;Flyme 公

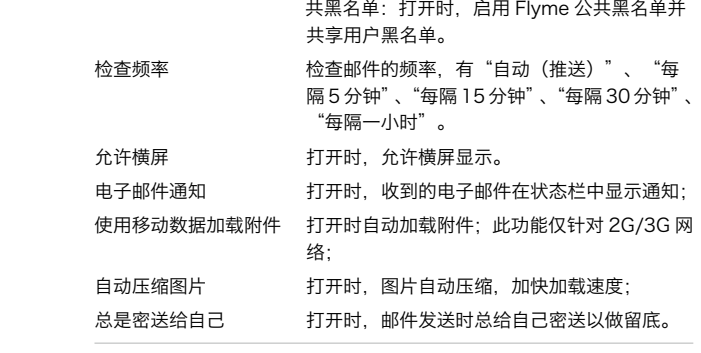

## <span id="page-40-0"></span>音乐

## 支持多种音乐格式播放,支持主流及无损音频格式,滑动切换封面、频谱和歌词、音乐列表。 点触主屏幕 ● 图标进入音乐播放。

查看音乐主界面

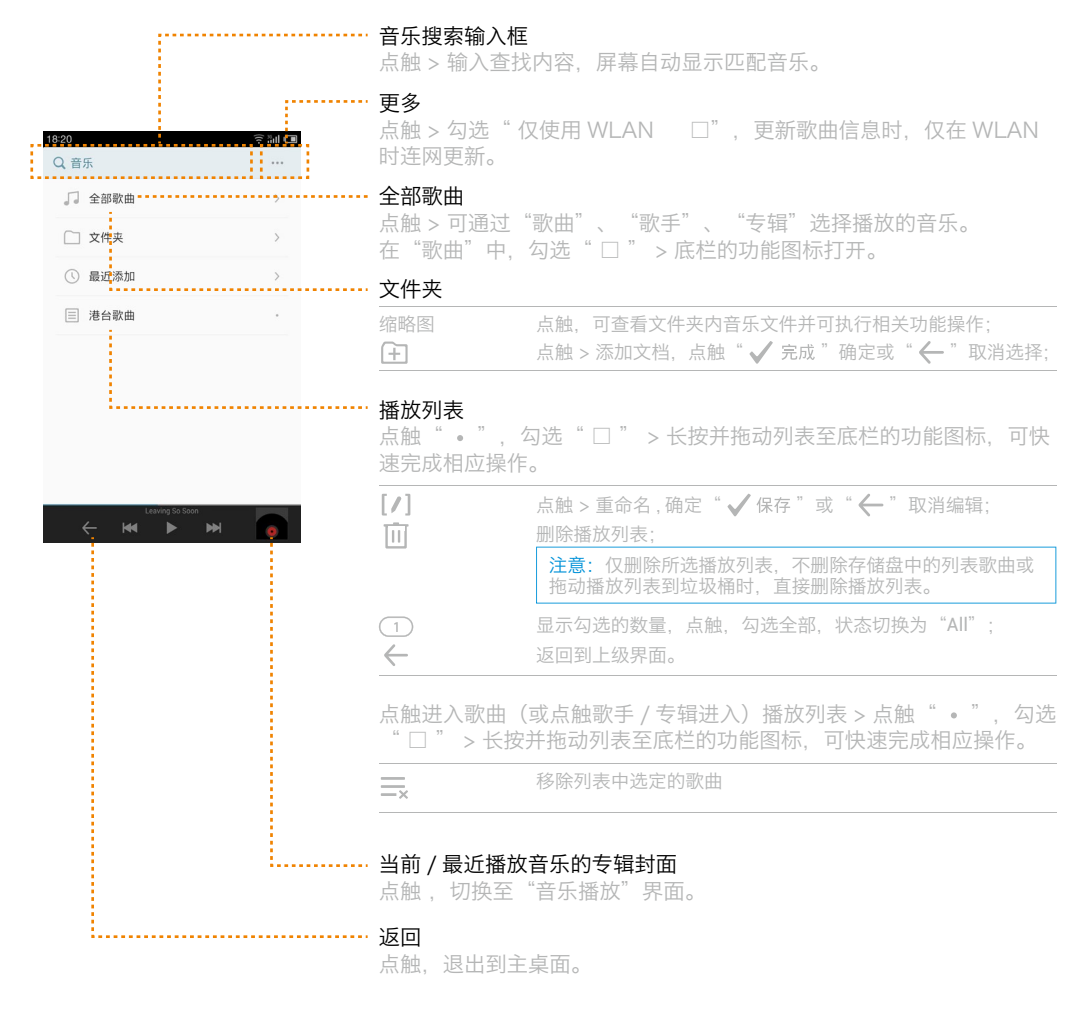

· 功能图标

长按并拖动列表至底栏的功能图标,可快速完成相应操作。

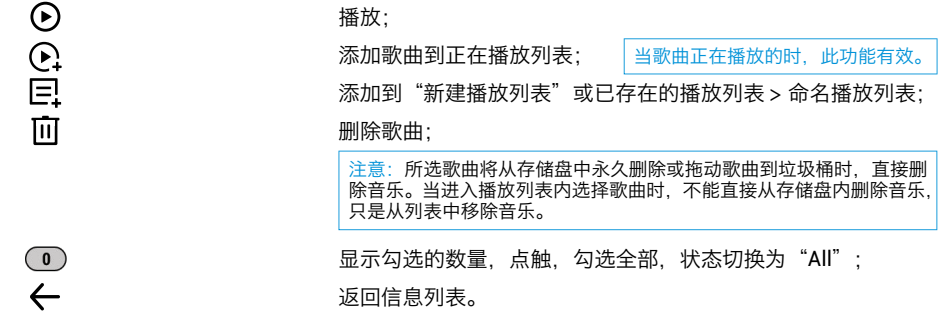

### 音乐播放

可通过播放列表、歌曲、歌手、专辑 , 点触要播放的文件或文件列表进行播放。

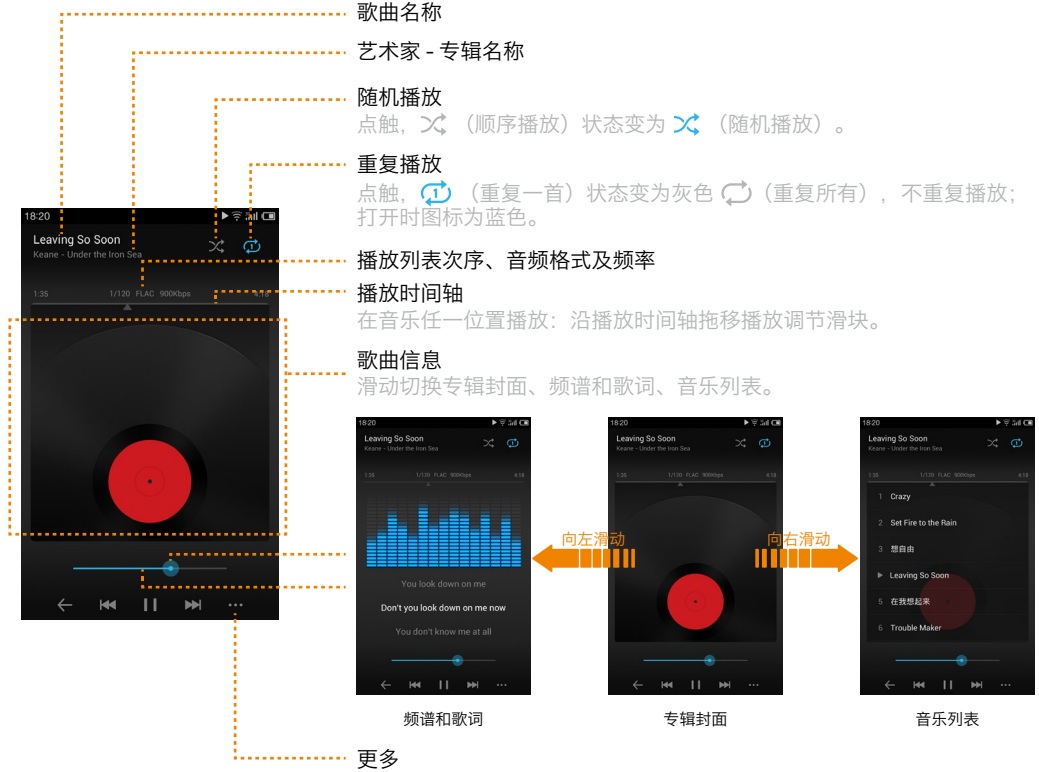

"编辑歌曲信息"和"定时停止播放"。

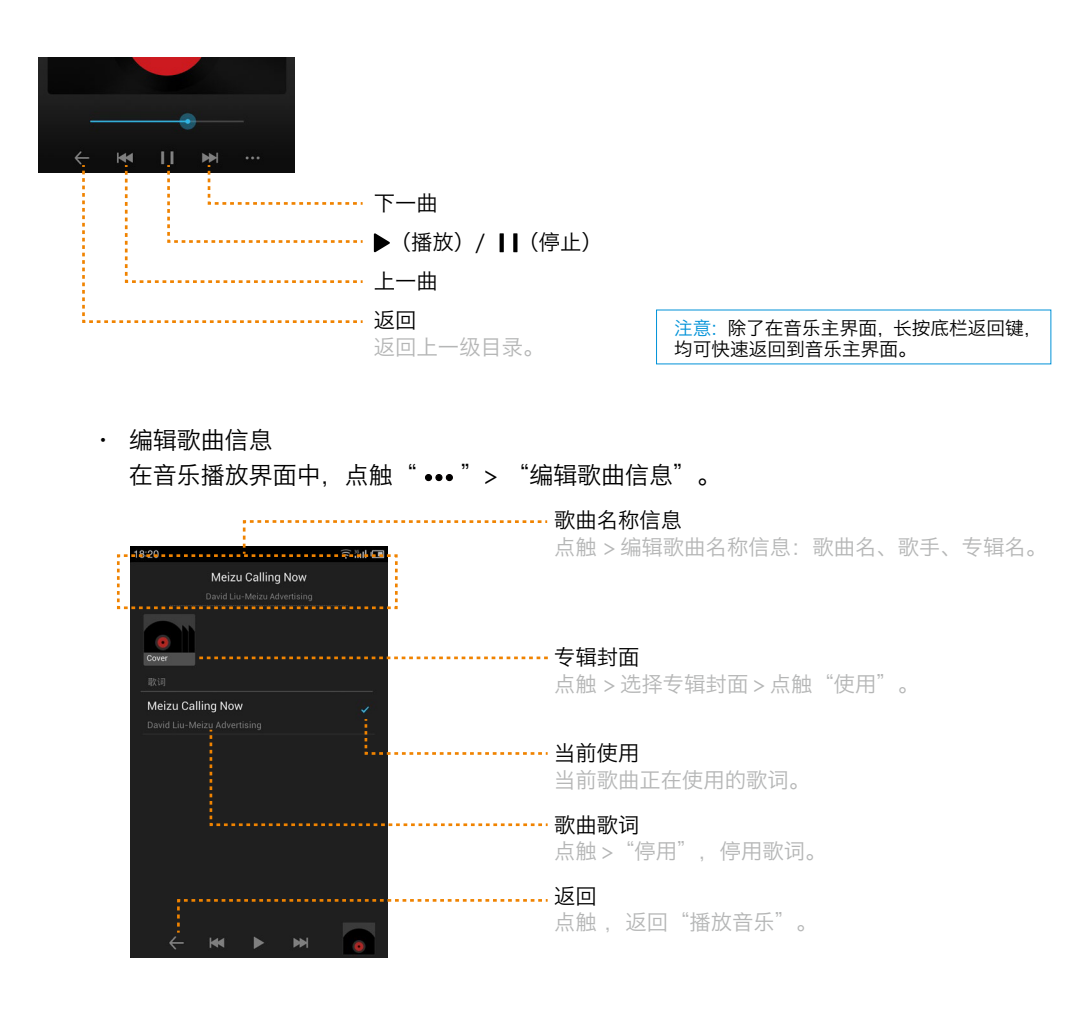

· 定时停止播放

在音乐播放界面中,点触"…"> "定时停止播放"。 设置定时停止播放的时间, "取消", "关闭"或"启用"。 注意:仅在播放状态时定时。 <span id="page-43-0"></span>视频

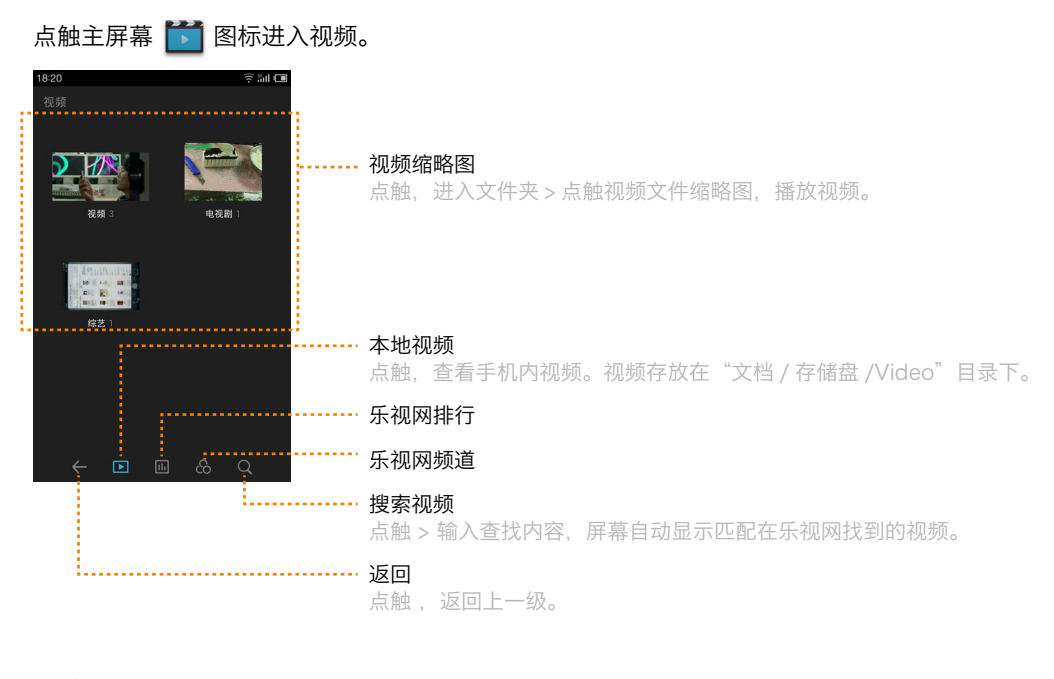

查看视频

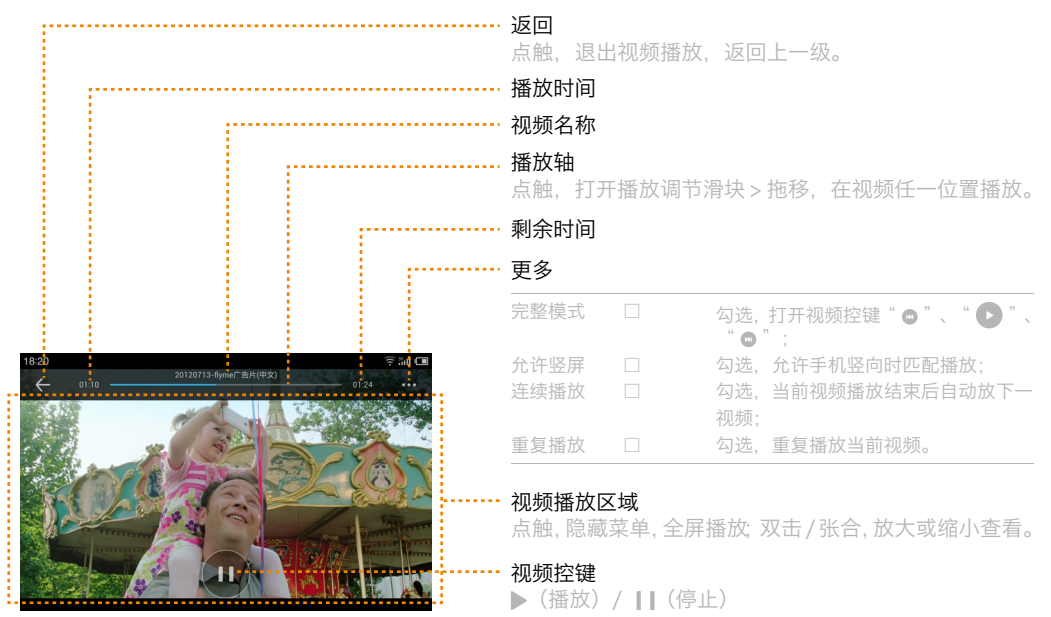

## <span id="page-44-0"></span>图库

点触主屏幕 图标进入图库。

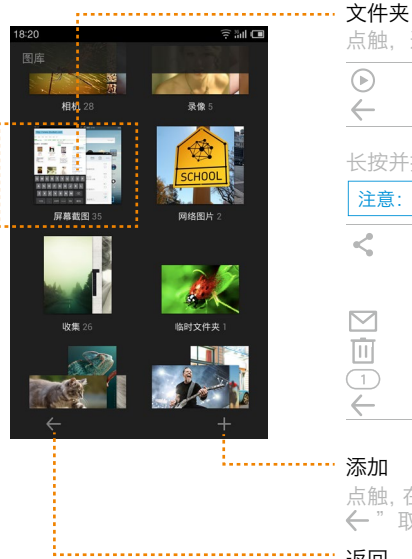

点触,进入文件夹 > 点触图片文件缩略图,查看图片。 长按并拖动文件夹 / 文件至底栏的功能图标,可快速完成相应操作。 点触,幻灯片形式播放;再次点触图片,停止播放; 点触 > 返回到上级界面。

注意:长按选项打开选择功能,可多选项目。

选择为多个文件时,可通过"邮件"、"蓝牙"及第三方软件分享。 仅有单一文件时,可通过"邮件"、"信息"、"蓝牙"、"Flyme 发送"及第三方软件分享;

通过邮件分享;附件大小不能超过邮箱限制发送。

删除所选选项;

显示勾选的数量,点触,勾选全部,状态切换为"All"; 返回到上级界面;

点触, 在"文档"中选择需要添加浏览的文件夹 > 点触"√确定"添加或" "取消添加。

返回

点触, 退出到主桌面。

查看图片

点触图片文件缩略图,查看图片,图片全屏状态显示,再次点触图片,打开功能菜单。 图片所在目录及图片名称

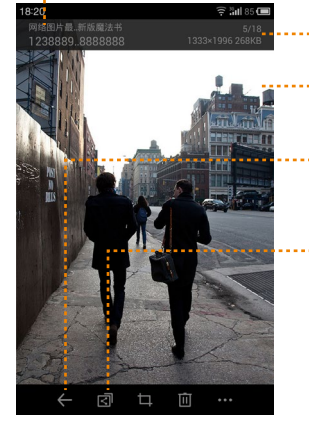

… 图片所在目录次序及尺寸大小

## 图片显示区域

点触,隐藏功能菜单,全屏显示。

### … 返回

点触,退出到上一级。

#### …….. 分享

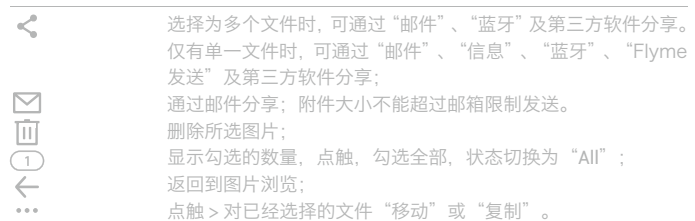

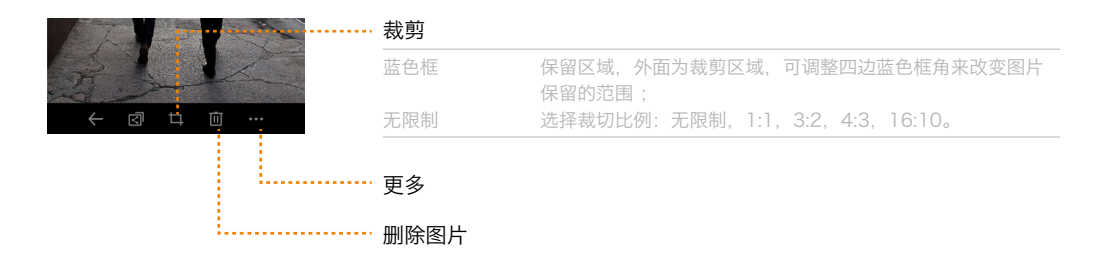

 $\ddot{\phantom{0}}$ 

 $\vec{A}$ 

 $\blacklozenge$  $\rightarrow$ 

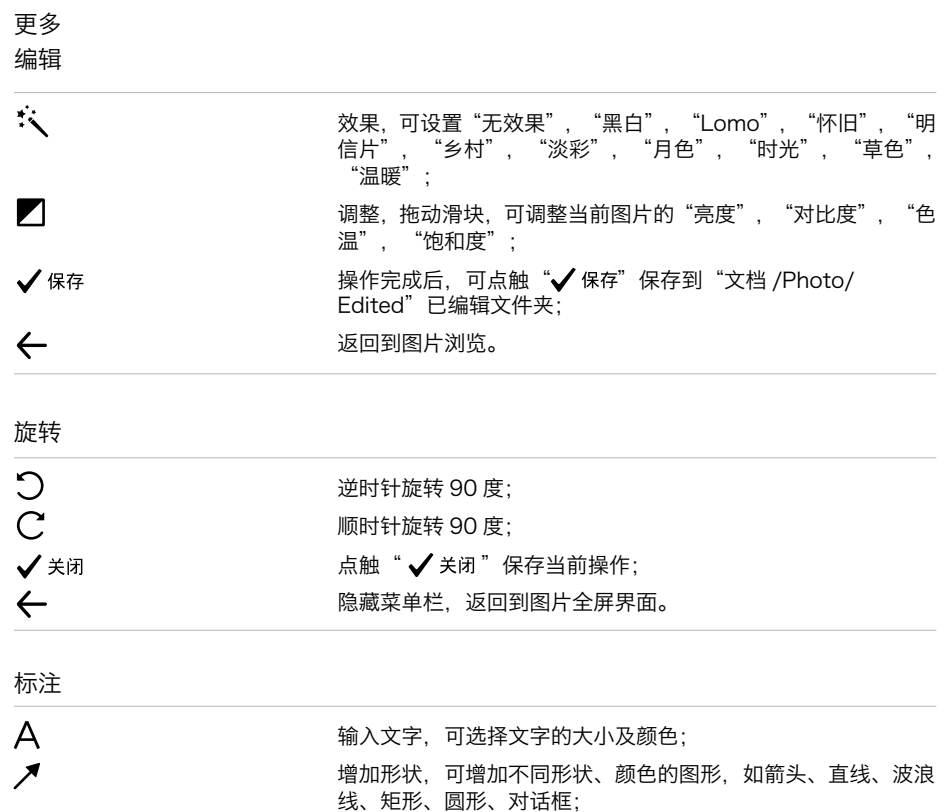

- 画笔,可设置画笔大小、透明度及颜色对图片进行涂鸦;
- 橡皮擦,滑动滑块调整橡皮檫笔触擦除涂鸦或点触"清空涂鸦" 清除全部;
- 返回前一步操作;

返回后一步操作;

✔保存 操作完成后, 可点触"√保存"保存到"文档 /Photo/ Edited"已编辑文件夹;

返回图片浏览,弹出是否"保存修改?"对话框, "是"保存, "否"不保存, "取消"取消操作。

■ ■ 本当前所在操作。

## 详细信息

 $\leftarrow$ 

可对图片名称、大小尺寸进行编辑,确定"保存"或"另存为", "取消"返回。

## 设为壁纸

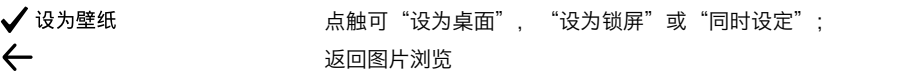

# <span id="page-47-0"></span>相机 点触主屏幕 图标进入相机。

拍照模式

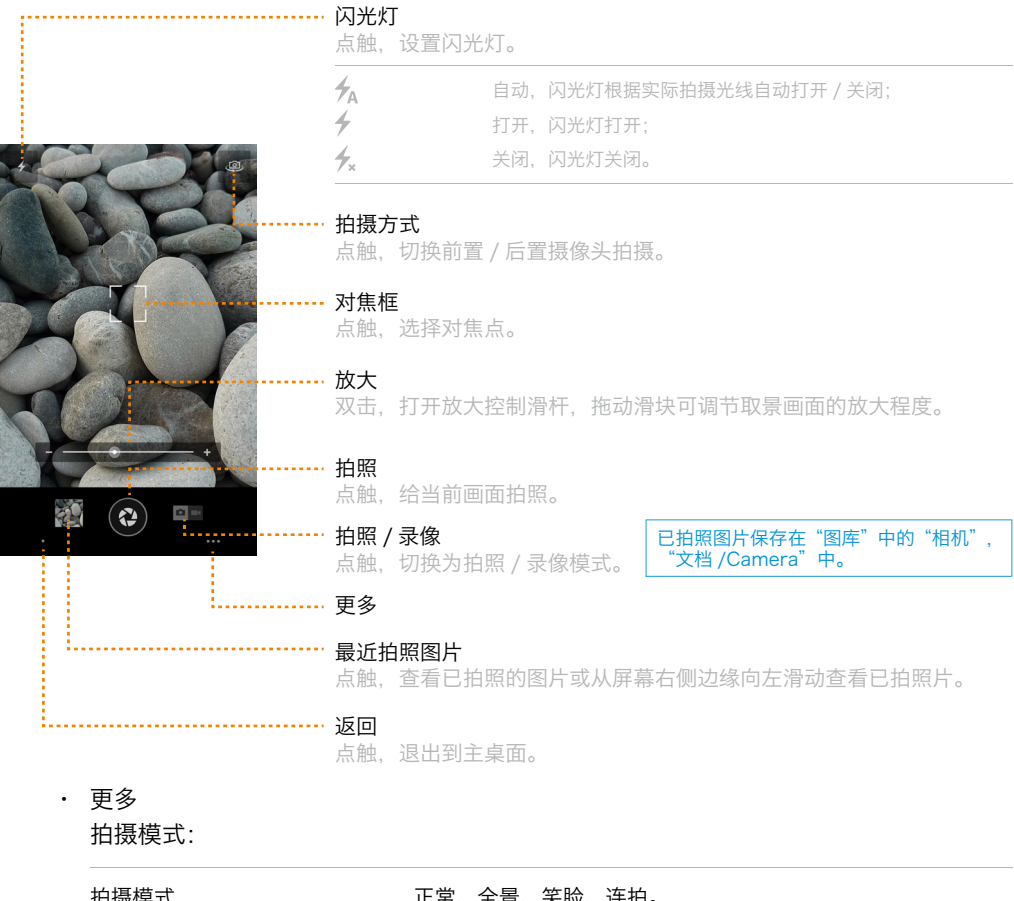

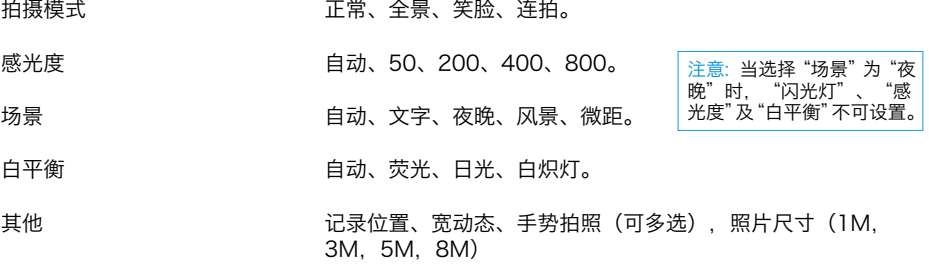

## 录像模式

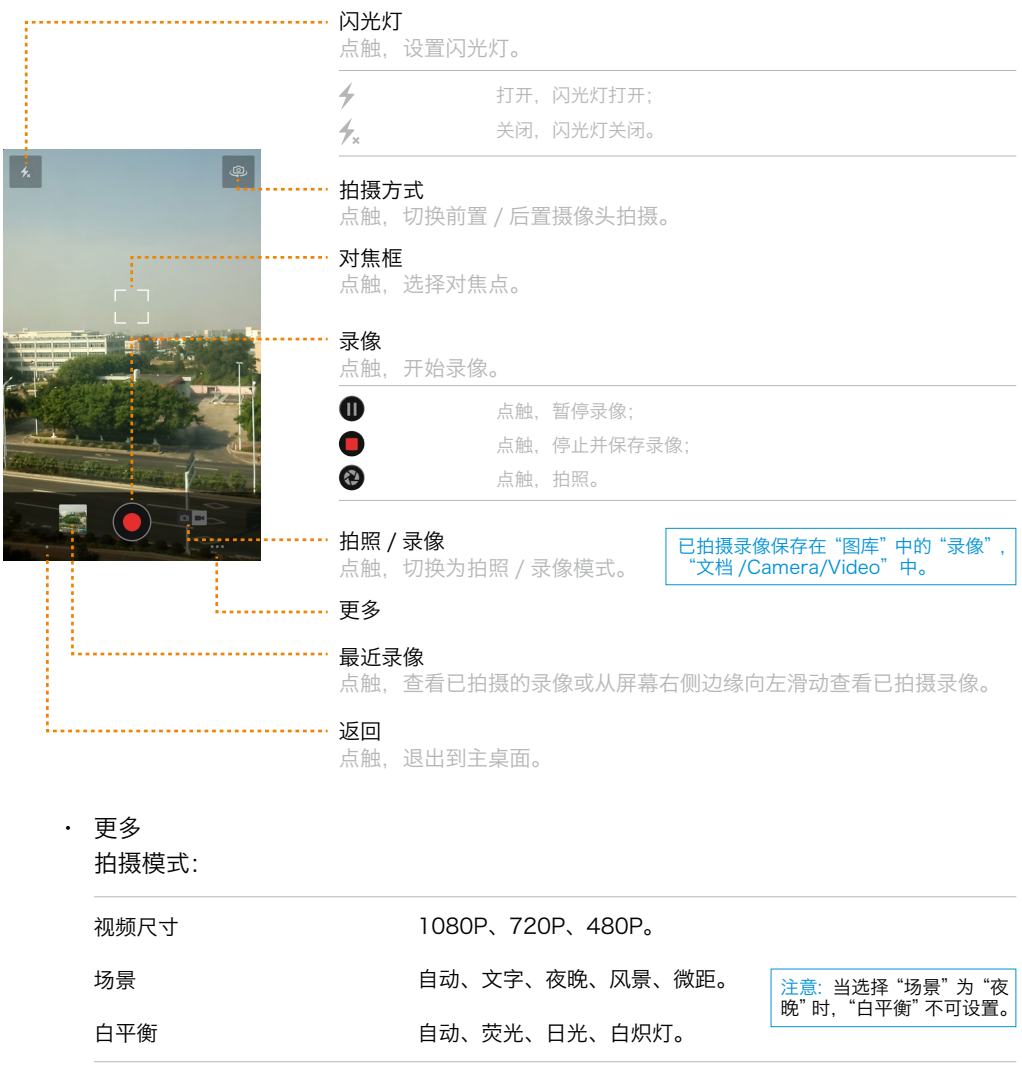

#### <span id="page-49-0"></span>应用中心 点触主屏幕 <sup>88</sup> 图标进入应用中心。 .......................... 选项 点触,打开所选内容。  $10.54$  $\Leftrightarrow$   $\widehat{\pi}$  and  $\widehat{\pi}$ 应用排行 推荐 最新  $B(1)$  $\frac{1}{2}$ **MX全线道配** <mark>块品</mark> 网络新闻音户端3.0版旅亮登场<br>新闻阅读"易"体验 3万家酒店 应用排行 . . . . . 应用分类 精品、主题、游戏、生活助理、音视频多媒体、交通和位置、通讯和社交、 咨询和阅读、金融理财、学习和教育、商业和办公、运动和保健、系统 TWEAK IT 和工具、外部共享。 SHARE IT. 装机必备 …… . . . . . . 我的应用 查看可更新软件(如 Flyme 及已安装软件)、卸载已安装软件。  $(m)$  $\bullet$  20 点触"..." > 可"备份应用", "查看账户"信息或"设置"我的应用("应 氚  $\overline{C}$ 用更新通知"、"自动更新应用"、"仅 WI-FI 时更新"、"应用语言"、 "清空搜索记录") …………… 搜索应用软件 点触 > 输入查找内容, 屏幕自动显示匹配的应用软件。 返回

点触,退出到主桌面。

## <span id="page-50-0"></span>地图

点触主屏幕 图标进入地图。

在地图导航和搜索时您必须"打开 GPS 和移动网络定位功能"来搜索您的位置信息 ( 参阅"设 置">"网络">"网络定位") 或下拉状态栏 > 点触 GPS 开关" ",打开 GPS 定位功能。

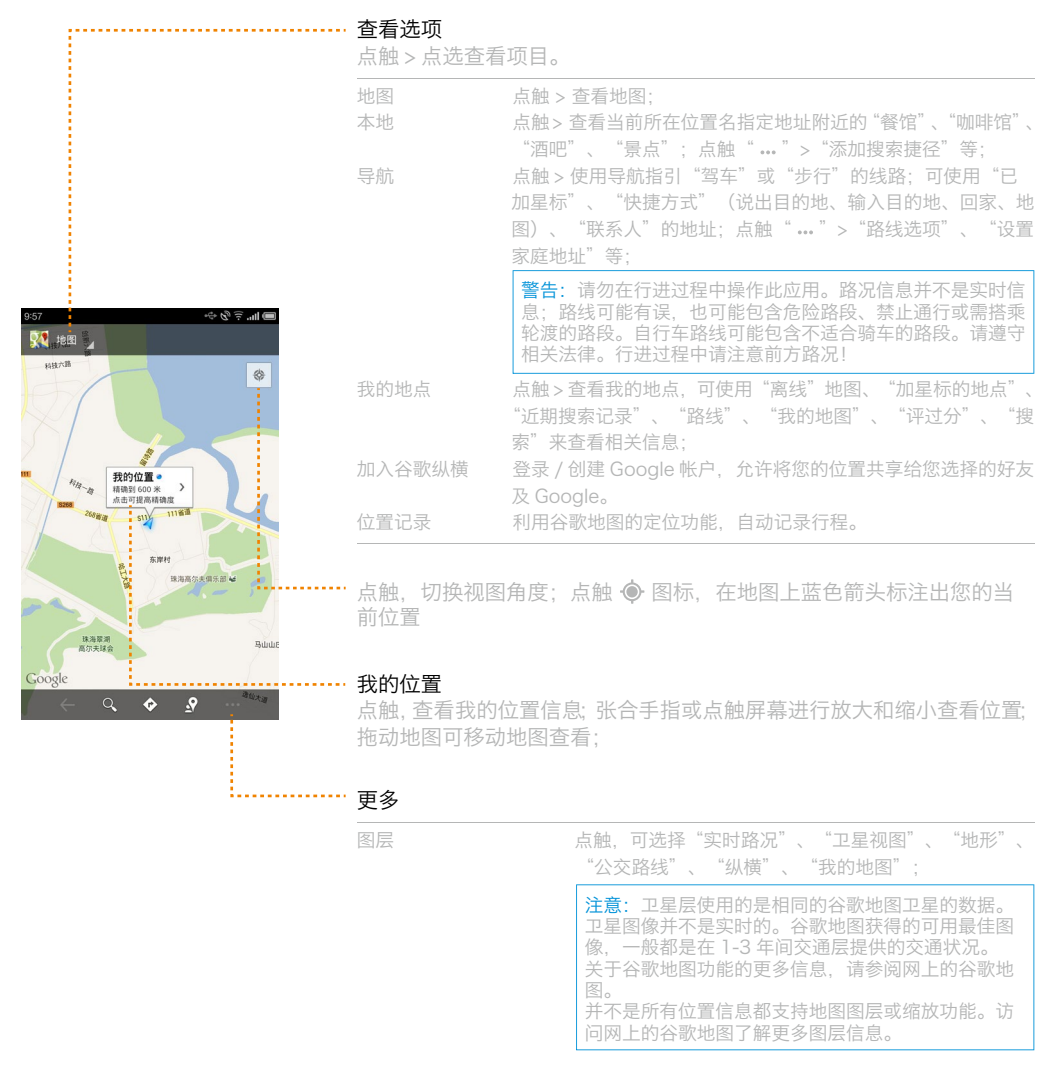

清空结果 有着触, 清除地图上已搜索的标记;

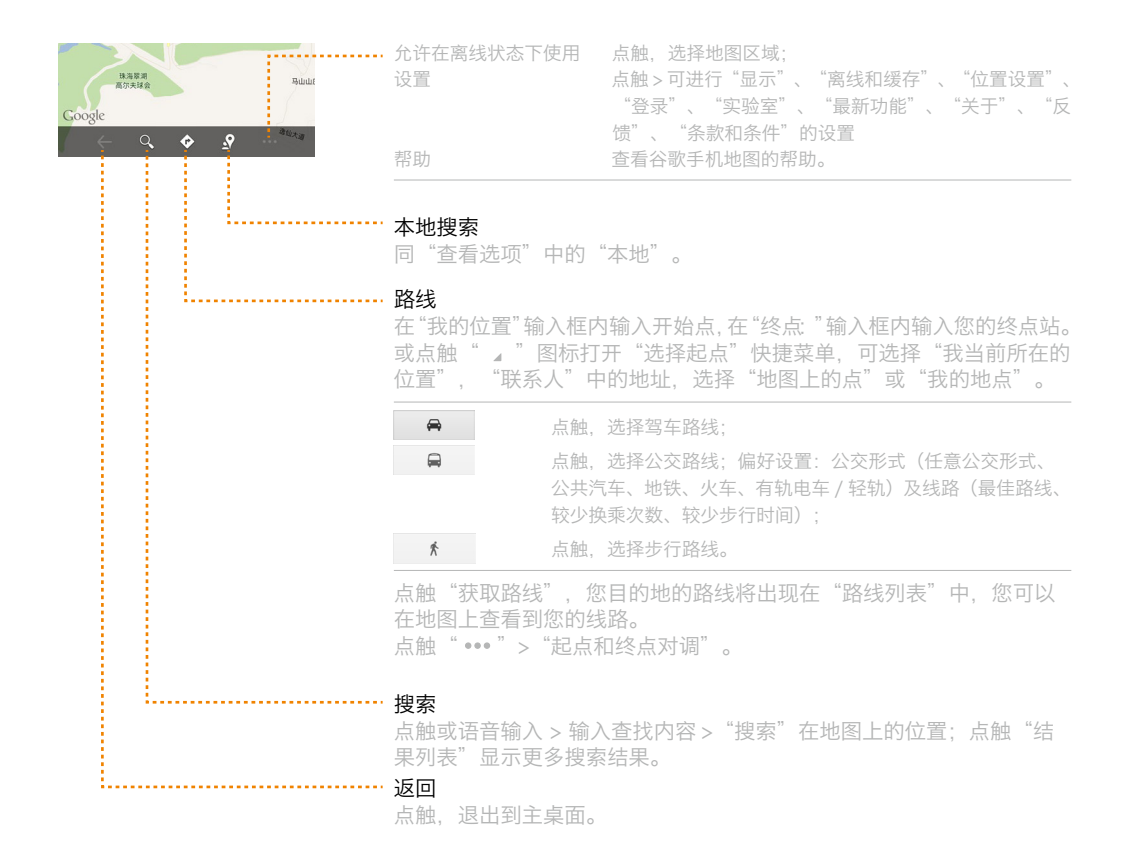

## <span id="page-52-0"></span>文档

点触主屏幕 图标进入文档。 ·························· 文档目录位置 显示当前所在位置的目录名称。  $9:23$  $\bigcirc$   $\Leftrightarrow$   $\widehat{\pi}$  and  $\blacksquare$ 文档 目录快捷方式 . . . . . . . . . . . . . . . .  $\boxed{\text{in}}$ Android 点触,直接进入查看选定目录的子目录(选定目录显示为深灰色);可 存储盘 从右侧目录列表中拖拽选定目录到此区域创建目录快捷方式;按住任一 AppCenter  $\bar{z}$  $\boxed{\circ}$ 目录快捷方式 > "X 移除"取消该目录快捷方式。 Camera AutoInstallAPK  $\mathbb{Q}$ Download Bluetooth ………… 可选项  $\sqrt{s}$ 点触 > 勾选" □ " > 底栏的功能图标打开。  $\frac{1}{2}$  Camera Music  $\frac{\sqrt{1}}{\text{Photo}}$ 更多  $\boxed{\blacktriangleright}$ Contacts  $\lambda$ 全选 有触 > 全选当前位置的所有文件和文件夹; Video 新建文件夹 点触 > 在当前位置新建文件夹; DCIM  $\ddot{\phantom{a}}$ 按名称排序 点触 > 文件可按名称字符顺序排序;点触"按时间排序"文件 可按时间先后排序。 …………… 返回 点触, 退出到主桌面。

#### · 功能图标

长按并拖动列表至底栏的功能图标,可快速完成相应操作。

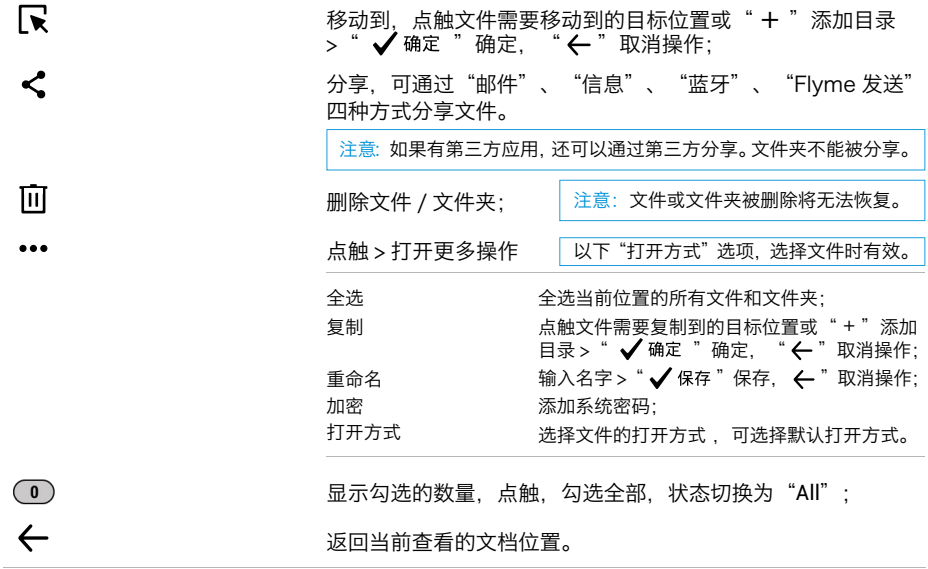

<span id="page-53-0"></span>日历

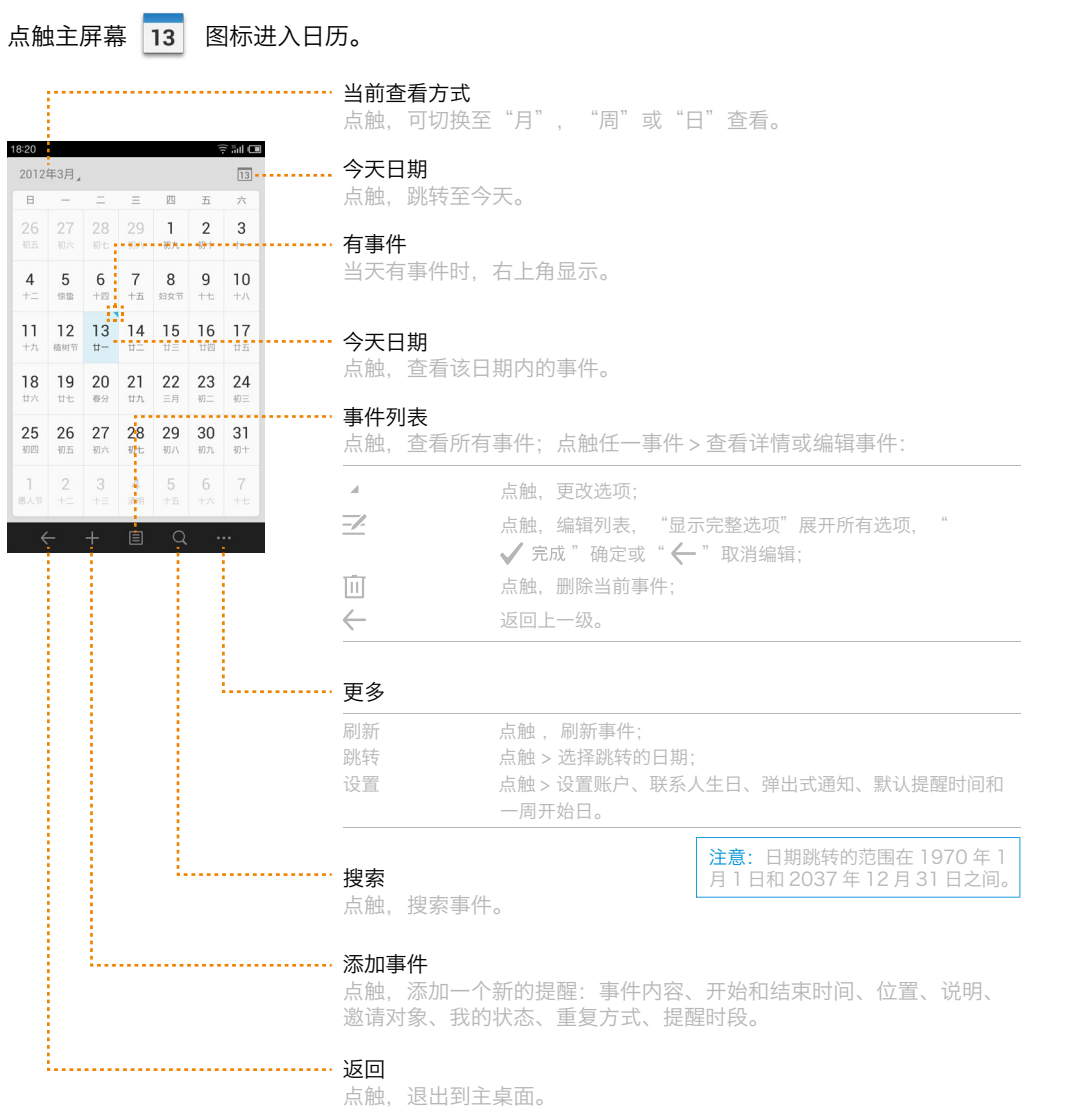

## <span id="page-54-0"></span>便签

点触主屏幕 系 图标进入便签。

您可以在便笺列表中看到每条便笺的前部分内容,点触某条便笺可查看详细内容。

#### 新建便签

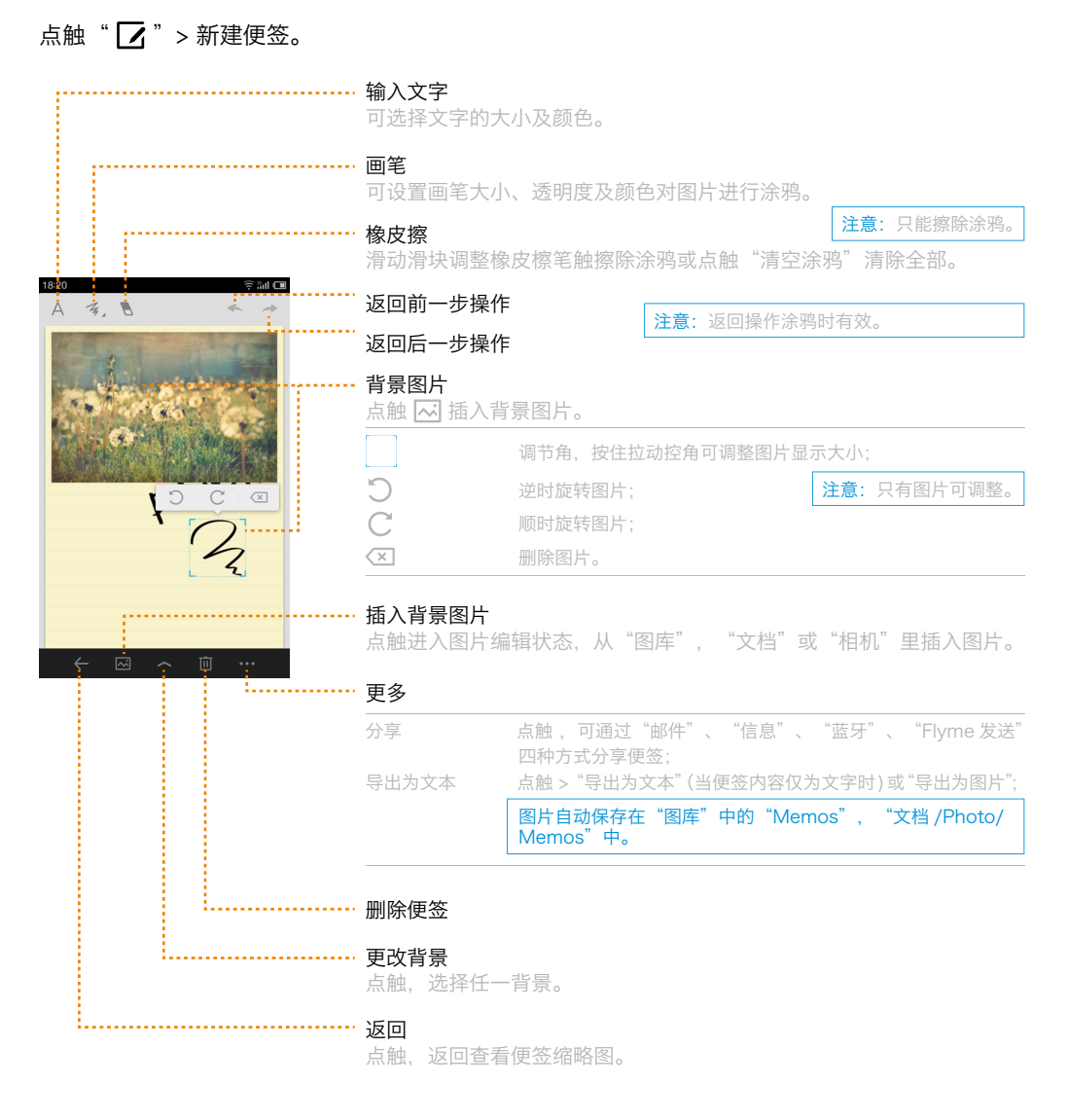

<span id="page-55-0"></span>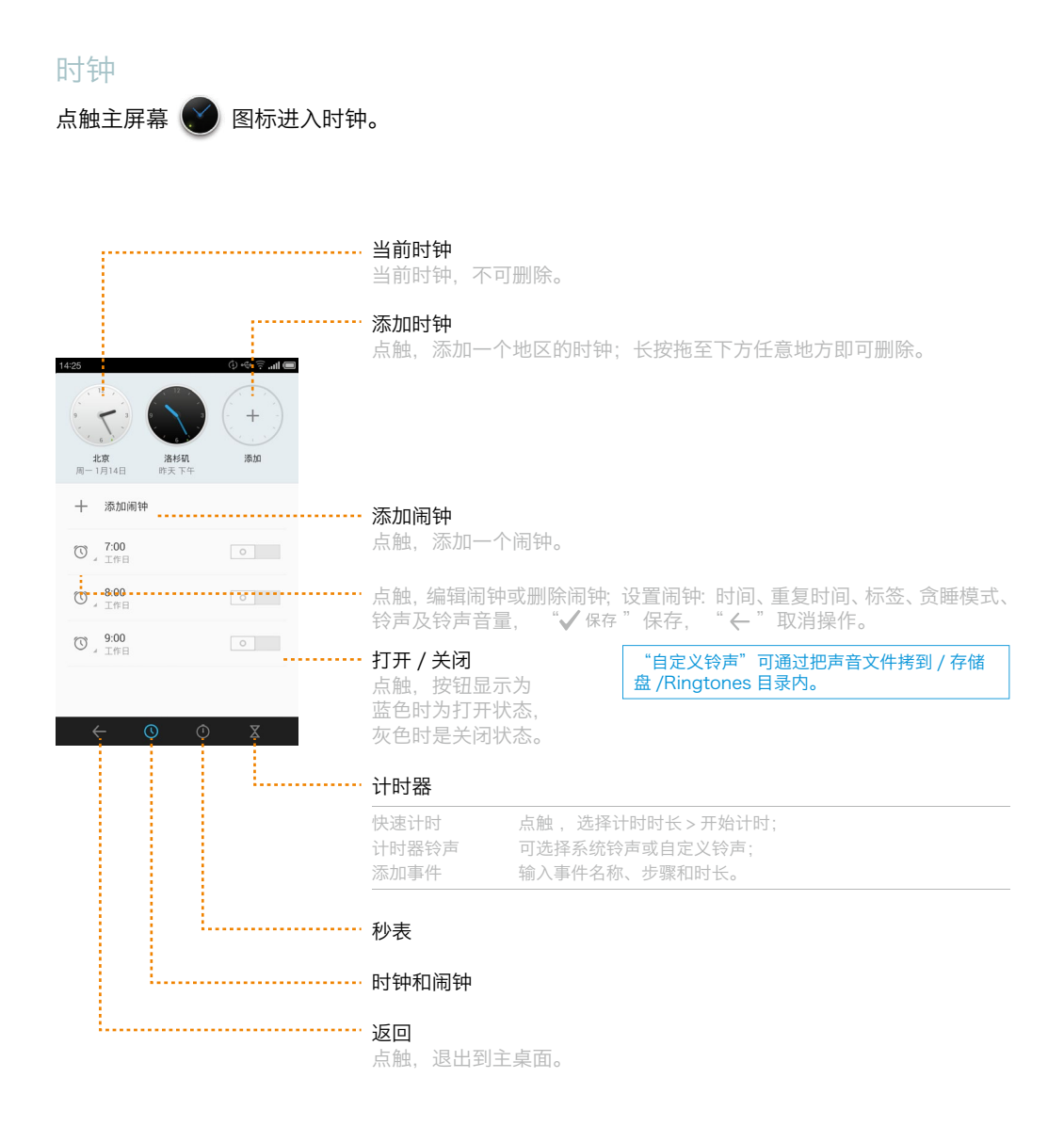

<span id="page-56-0"></span>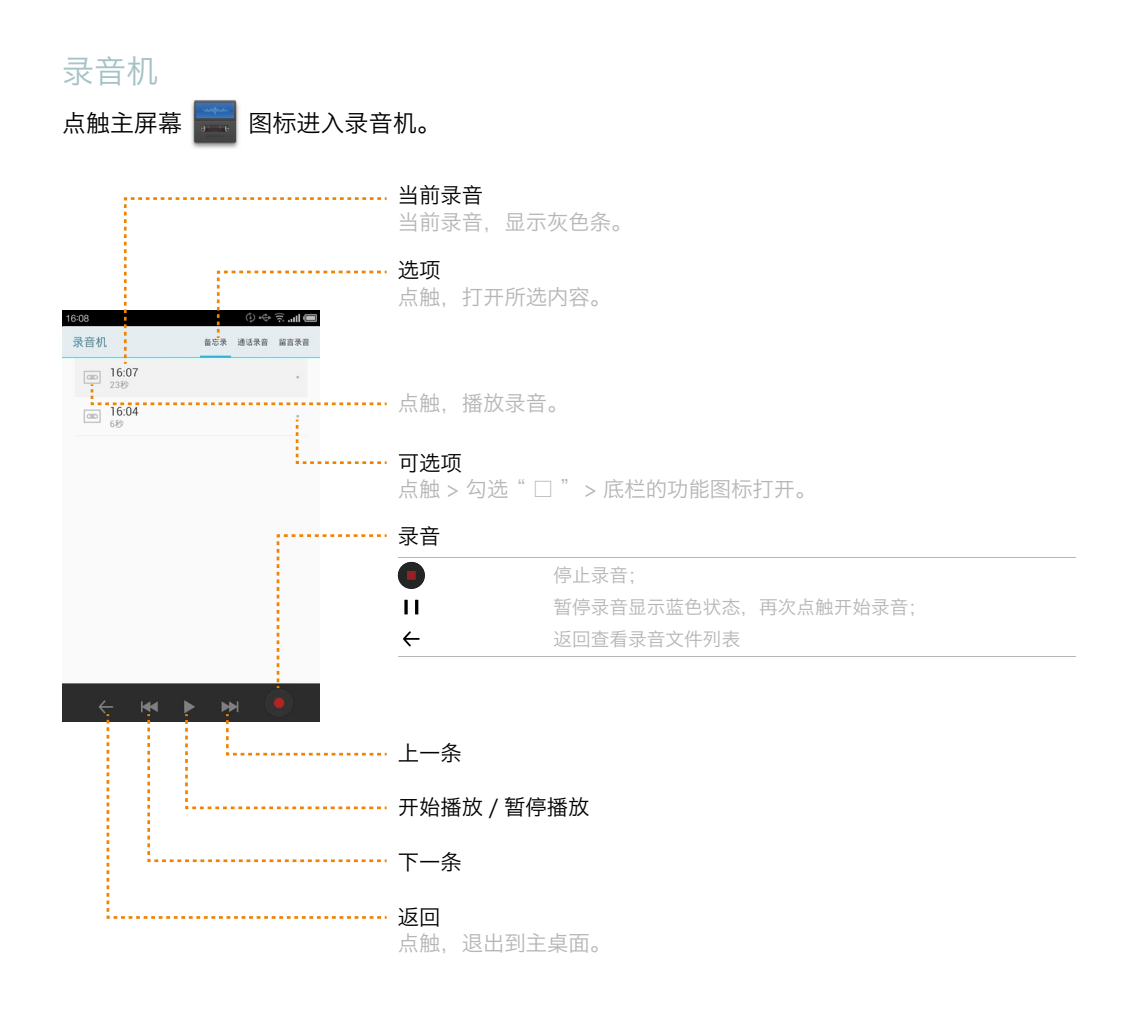

· 功能图标

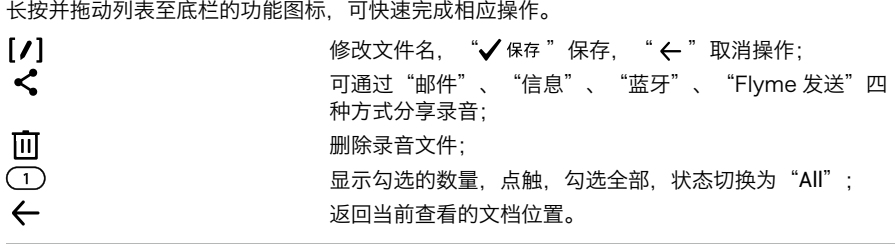

<span id="page-57-0"></span>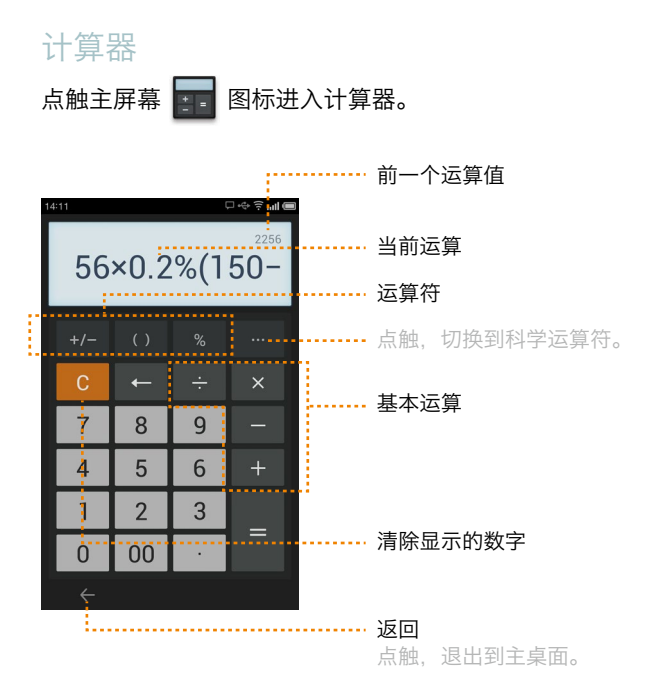

<span id="page-58-0"></span>设置

点触主屏幕 ◎ 图标进入设置。

个性化

- · 主题 点触"系统默认",选择系统主题或点触 台 从"应用中心"中下载第三方主题。
- · 动态壁纸 点触 > 设置动态壁纸。
- · 壁纸 可将系统自带图片设置为锁屏壁纸和桌面壁纸。
- · 图库壁纸 可将"图片 / 视频"图片设置为待机壁纸和桌面壁纸。

WLAN

开启, WLAN 网络打开; 选择任一可接入网络连接互联网。 点触 ••• >

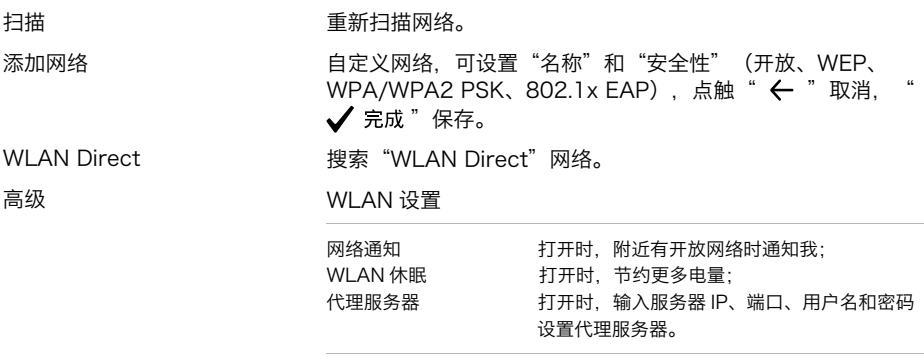

蓝牙

注意:手机可能与其它一些设备不兼容,并且蓝牙连接可能会受到周 围环境影响。

开启,蓝牙打开;勾选"可被发现"本机蓝牙可被搜索。在搜索到的设备中选 择所要配 对的设备,再输入 PIN 码,点触确认配对完成。

网络

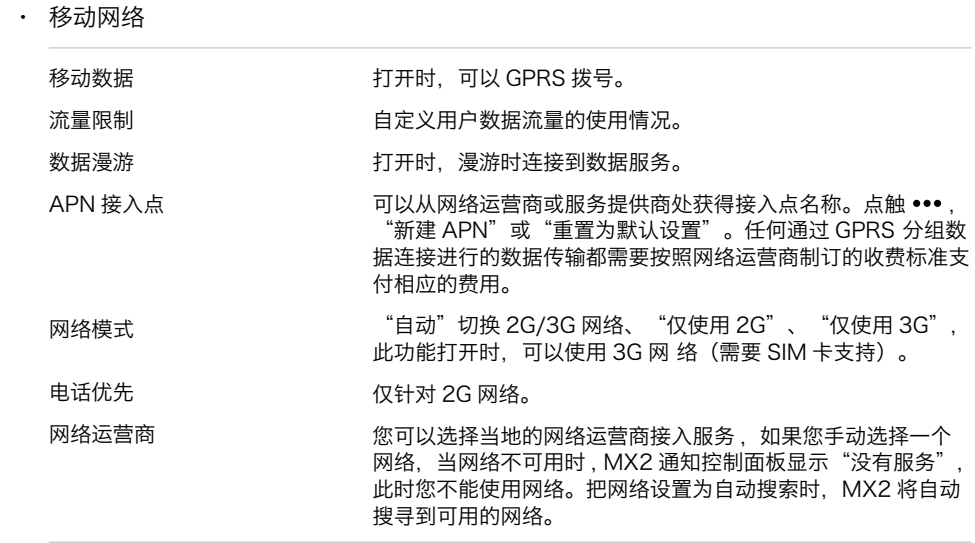

· 其他

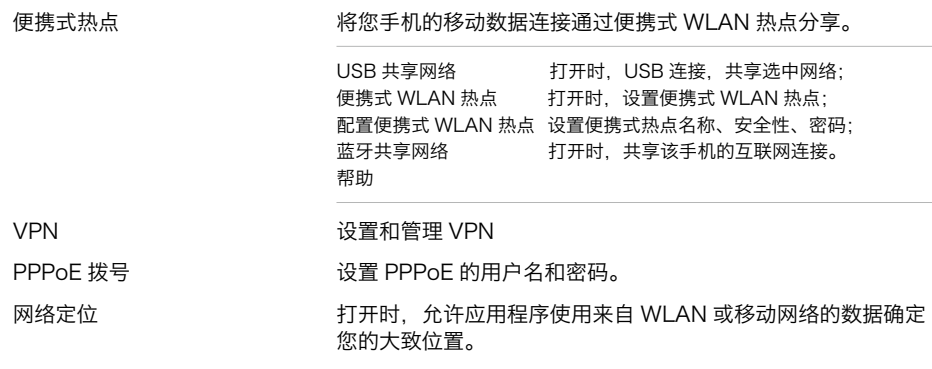

显示

· 屏幕待机 设置屏幕待机时间,超过设定值后显示屏自动黑屏,手机休眠: "30 秒", 1 分钟", "2 分钟","10 分钟","30 分钟"。

· 字体大小

注意:为了获得最佳的电池性能,可选最短待机时 间。不建议将待机时间设置过长,这样会迅速耗尽 电池电量且对屏幕有损。

设置屏幕显示字体大小:"正常","大"。|注意:只改变通话记录,联系人,短信的字体大小。

· 亮度

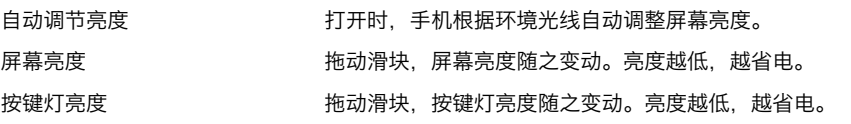

#### 声音

· 静音模式 打开时,媒体和闹铃除外,所有声音均设为静音。

- · 振动 打开时,手机振动。
- · 铃声渐强 打开时,可使铃声由小变大。
- · 音量 拖动音量滑块,音量大小随着变动。
- · 铃声和通知

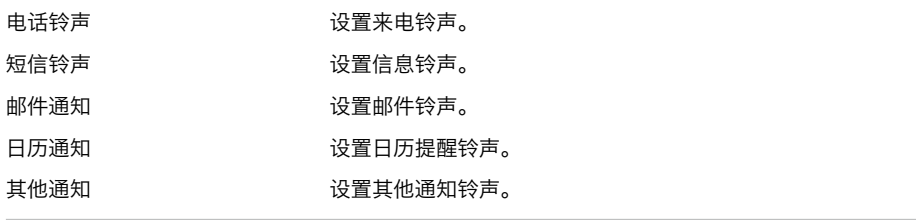

· 系统

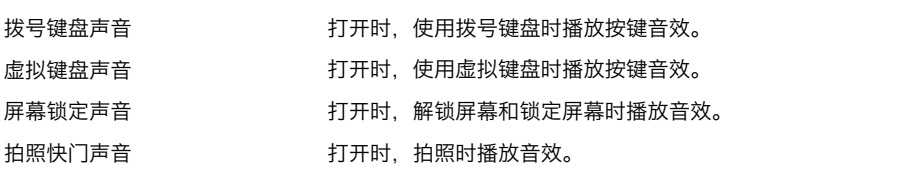

· 输出

同轴输出

打开时,音频将通过同轴输出;

- 账户
- · 账户名称 显示登录的 Flyme 账户名称。点触"修改密码"或"退出"登录。
- · 数据与同步 通过 Flyme 账户自动同步,同步联系人、便签、日历、信息和通话记录、浏览器、设置 及其他。
- · 账户余额 当前账户的剩余金额和交易明细,可通过支付宝、财付通或充值卡充值,或在 Flyme 账 户间转账。
- · 更多 ...

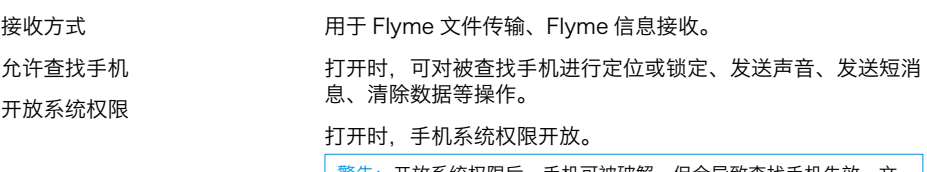

警告:开放系统权限后,手机可被破解,但会导致查找手机失效、文 件丢失、密码泄露等问题,因此造成的风险将由用户承担。如需关闭 权限必须重新刷系统!

· 其他账户

可添加其他类型的账号;添加后可对账户设置,数据与同步设置等。

注意:有关 Flyme 的详情请参阅魅族官网 www.meizu.com。

安全

### · 密码锁定

创建个人的解锁密码,防止手机被人擅自使用。

- 1 输入 4~6 个数字来创建密码 > 点触"OK" ("←"取消创建, "×"或"C"清除已输入);
- 2 再次输入您的数字进行确认。
- 3 完成后可"更改密码"、"弃用密码";点触"+"> 添加 / 更改"锁定项目"。

关闭时,音频将通过手机输出。

· SIM 卡锁定

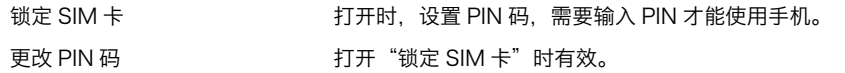

· 权限与凭证

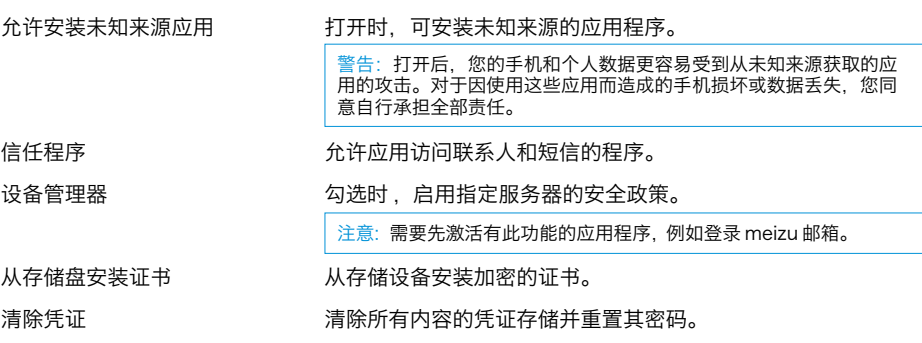

存储

- · 清除用户数据 清除手机上的联系人、短信、账户等个人数据,不会清除存储盘中的数据。
- · 存储盘

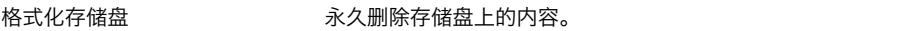

## · 容量

显示系统数据、应用预留、存储数据、可用容量的容量信息。

## 语言和键盘

· 语言

设置手机使用语言,可选择"中文 ( 简体 )"、"中文 ( 繁體 )"、"English"、"Pycckий"。

· 键盘

系统键盘

点触"系统键盘"进入键盘设置:

默认勾选"系统键盘", 当安装有第三方输入法时, 可选择。

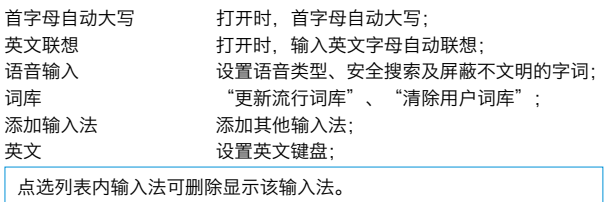

### 日期和时间

· 自动设置 打开时,自动获取网络提供的日期值和时间值。

- · 设置时区 点触可手动设置时区。
- · 设置日期 "自动设置"关闭时有效。点触可手动设置系统日期。
- · 设置时间 "自动设置"关闭时有效。点触可手动设置系统时间。
- · 使用 24 小时格式 打开时,以 24 小时制格式显示。

辅助功能

- · 触摸反馈 打开时,按主键时振动。
- · 呼吸灯 打开时,有未接电话、短信 / 邮件或第三方消息提示时闪动。
- · USB 快速充电 打开时,使用 USB 充电速度变快。
- · 根据屏幕色调自动调节亮度 打开时,节约更多电量。

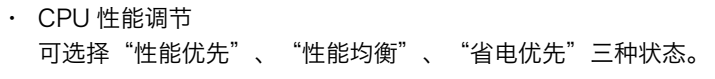

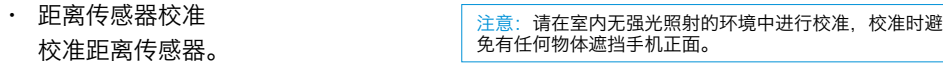

· 开发人员工具

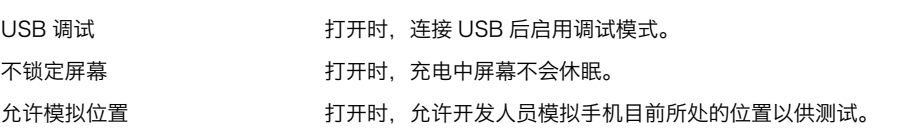

关于手机

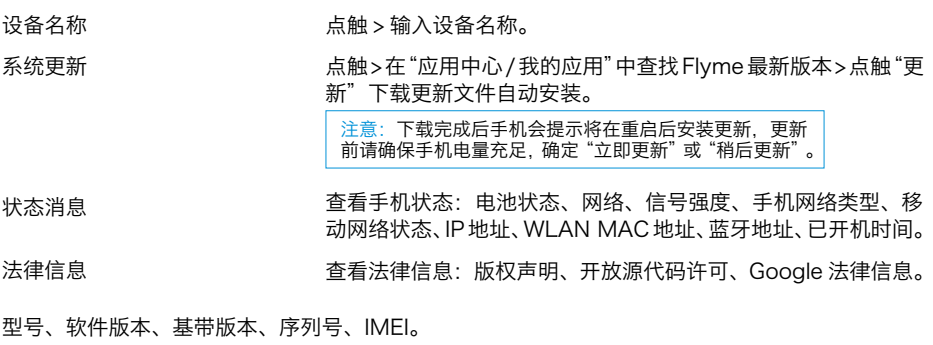

# <span id="page-65-0"></span>其它

## 疑难解答

在使用电话过程中出现问题,请参照下列内容解决。如果问题仍然存在,请联系您的销售商或登 陆魅族官方论坛 bbs.meizu.com 获得技术支持,也可拨打魅族官方客服热线 0756-6120888 咨询。

出现输入 PIN

输入正确 PIN 密码。如果您不知道密码,请与网络服务供应商联络。

#### 开机时屏幕出现请输入 PUK 码

三次输入 PIN 码错误后您的 SIM 卡 ( 或 SIM 卡 ) 将会被锁住,要解锁,您必须输入 PUK 码。

不能发送信息

请检查网络信号是否正常。

#### 出现没插 SIM 卡

确认 SIM 卡安装正确。检查 SIM 卡是否正常工作,其可能有缺陷或出现故障。如果是这样,请 交付网络服务供应商解决。

显示不在服务区,网络故障

检查信号强度。如果无网络信号,您可能处于网络盲区。请移至其它地区接收信号。

声音质量差,回音或有噪声使得通话困难

挂断电话,再次拨号,网络服务供应商可能为您转接一条通话质量较好的线路。

#### 待机时间变短

所在地信号较弱,手机长时间寻找网络所致。在您不想接听电话时,请临时关机;或者电池使用 时间过长,电池使用寿命将至,需更换新电池。

### 手机不能开机

检查电池或充电。

<span id="page-66-0"></span>注意事项

为了提升手机性能,减少无线电辐射,降低电池耗电量并确保安全的操作,请遵从以下指示:

如何正确使用手机:

- 1 请将手机及其部件和配件放在儿童触摸不到的地方。
- 2 请保持手机干燥,将其放置在干燥通风的环境下充电。切勿用化学制品、清洗剂或清水来清 洗手机, 以及避免雨水、湿气和含有矿物质液体腐蚀电子电路板。
- 3 切勿试图私自拆装手机。如有问题,请联络魅族售后服务或当地的魅族认证店。
- 4 切勿将手机存放在过热或过冷的地方。高(低) 温会缩短电子器件的寿命和毁坏电池,允许 使用环境为 -10℃ ~55℃。
- 5 切勿扔放、敲打或强烈震动手机,导致内部电路板损坏。
- 6 若手机进水,请确保其关机状态,切勿私自打开手机后盖。应及时将手机送到当地魅族认证 店检测或返厂维修;请勿将其放入任何加热设备(如干燥机、微波炉等)进行烘干。
- 7 切勿自行维修任何产品。若手机或其任何部件不能正常工作,应及时咨询魅族售后服务,或 将手机送到当地的魅族认证店检测或返厂维修。
- 8 当手机使用过长时间后,例如长时间通话、手机充电和浏览网页等,此时手机可能开始有轻 微发热,这是正常现象,并不是手机本身有故障, 请勿担心。
- 9 手机具有内置天线,请勿损坏或未经授权修改 天线,以免造成设备效能减弱以及 SAR 值超 过建议的范围。由于手握天线部位会影响天线 性能,且造成手机发射功率处于较高水平,所 以为了不影响通话效果,节省电池能耗,请尽 量避免手握天线部位。

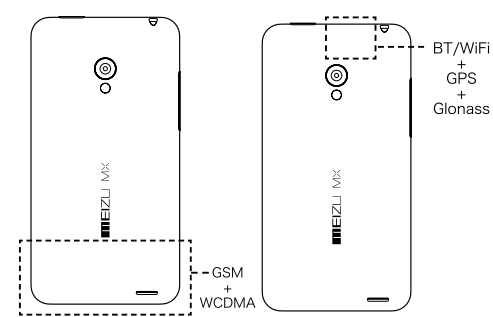

10 为了避免对天线性能造成影响,请不要使用金属材质的包套或带有金属喷涂的手机套。

11 请勿在手机上放置重物或是用力挤压手机, 以避免损坏手机或造成屏幕的显示失真。

手机安全和备份:

本设备支持互联网连接及其他连接方式。如同计算机一样 , 连接时有可能会遭到病毒、恶意信息

或应用程序,以及其他有害内容的侵袭。请在打开信息、接受连接请求、下载内容以及接受安装 请求前先确保其来源可靠。请备份好手机中存储的重要信息,以防丢失。

#### 电池使用

- 1 切勿尝试打开手机后壳取出或维修电池。本产品包锂离子聚合物电池。若未正确处理,可能 会有起火或燃烧的危险。请勿将电池拆开、外部短路接触、将电池置于过高或过低的温度(保 持在 -10℃到 55℃之间),以及请勿将电池丢弃到火中或作为普通垃圾处理。
- 2 请格外小心保持电池或设备的干燥,远离水或其他液体,以免造成短路。

请遵循相关法律法规,不要在以下环境使用手机:

- 1 如加油站、化学仓库附近等存储有易燃易爆油气或化学品的环境,严禁使用手机。
- 2 医院手术室、急诊室、深切治疗部等场所,为避免干扰医疗仪器工作,请勿使用手机。
- 3 乘坐飞机时,请遵循航空安全规定,关闭您的手机。
- 4 行车时, 为保护您及他人安全, 请勿使用手机。
- 5 雷雨天气时,为避免雷击事故,请勿在室外使用手机。
- 6 手机充电时,请勿使用手机贴近脸部拨打电话。
- 7 请遵守在任何环境里明确禁止使用手机的相法律规定。

配件使用注意事项

- 1 请您将所有的配件(如 SIM 卡或 USIM 卡、电源适配器等)放置于儿童接触不到的地方,以 免发生危险。
- 2 由于手机配件不具有防水性能,请保持所有配件干燥。
- 3 切断任何配件的电源时,应正确拔出插头,切勿拉扯电源线。

#### 交通安全

据研究证实,开车时用手机会分散注意力,非常危险。请遵循以下指示:

1 如果您想要在车内使用手机,请安装专为此用途设计的免提车载设备。

2 请确保您的手机和免提车载设备不会阻碍车内的任何安全气囊或其它安全仪器的操作。

无线电波辐射的安全预防措施

- 1 避免在金属结构附近使用您的设备(例如建筑 2 的钢骨)。
- 2 避免在强烈电磁来源的附近使用设备,例如微波炉、声音喇叭、电视和收音机。
- 3 只能使用原厂制造商所核准的配件,或不含任何金属的配件。
- 4 使用非原厂制造商所核准的配件,可能会违反您当地的无线电波辐射指导方针,因此避免使 用该类配件。

### 无线电波辐射(RF)讯号

移动电话是一个无线电的收发机,它是以不超过电磁波辐射能量上限值而设计制造的。此上限值 是一套全面准则中的一部分,制定了一般大众的电磁波能量辐射容许值。这些准则是由独立科学 研究单位经过详尽和定期性的评审后所设立的标准。这些标准包含许多安全值,以确保任何年龄 或健康状况的使用者的人身安全。

移动电话的辐射标准是采用一种称为电磁波能量吸收比值 (Specific Absorption Rate,或 SAR)的计量单位量度。依据此机型移动电话的准则, SAR 上限值为 2.0 W/kg 每 10g\*。 测试 SAR 值时,是依照标准测试程序,并采用正常使用姿势,以移动电话的最大输出功率来测 试各种频率。虽然 SAR 是以最大功率所测得,但实际上移动电话在一般情况下使用时,SAR 远 低于此最大值。因为移动电话的设计具备多重输出功率,而输出功率是足以达至基站所要求的程 度。一般而言,距离基站愈近,输出功率则愈小。

### SAR 信息

此型号移动设备符合有关无线电波辐射的国际规范。

SAR 标准值 2.0 W/Kg: 送测产品 MX2 实测电磁辐射比吸收率 (SAR) 最大值为 0.254W/ Kg,符合国家标准 GB21288-2007 的要求。请放心使用。

经实验认证合格的射频移动设备,非经许可,公司或用户均不得擅自变更频率、加大功率或变更 原设计的特性及功能。

射频移动设备的使用不得影响飞行安全及干扰通信;经发现有干扰现象时,应立即停用,并改善 至无干扰时才能继续使用。

\* 比吸收率可能因国家或地区、测试环境、网络频段以及测试单体的不同而有所差异,使用手机 附件和配件也可能导致不同的比吸收率。

## <span id="page-69-0"></span>附表

## 有毒有害物质或元素声明

## 根据中华人民共和国《电子信息产品污染控制管理方法》的相关规定和要求,魅族公司对其所生 产及销售的 MX2 手机中, 有毒有害物质或元素按部件分类, 声明如下。

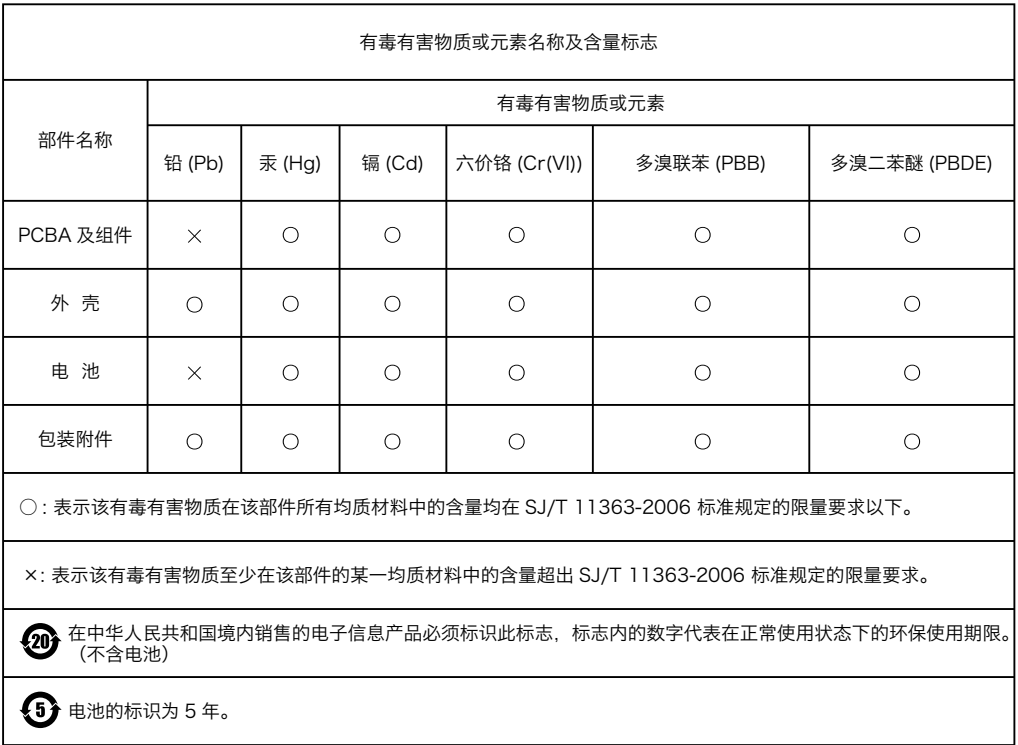